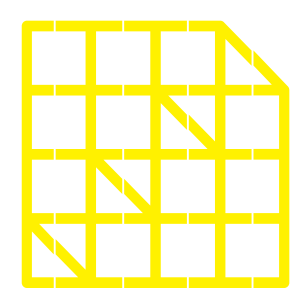

# **INSTITUTO** DE ALTOS ESTUDIOS **NACIONALES**<br>LA UNIVERSIDAD

DE POSGRADO DEL ESTADO

Dirección de Innovación Tecnológica

**MANUAL SISTEMA SIAAD [TITULACIÓN: SECRETARÍA GENERAL]**

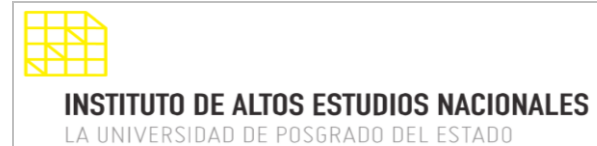

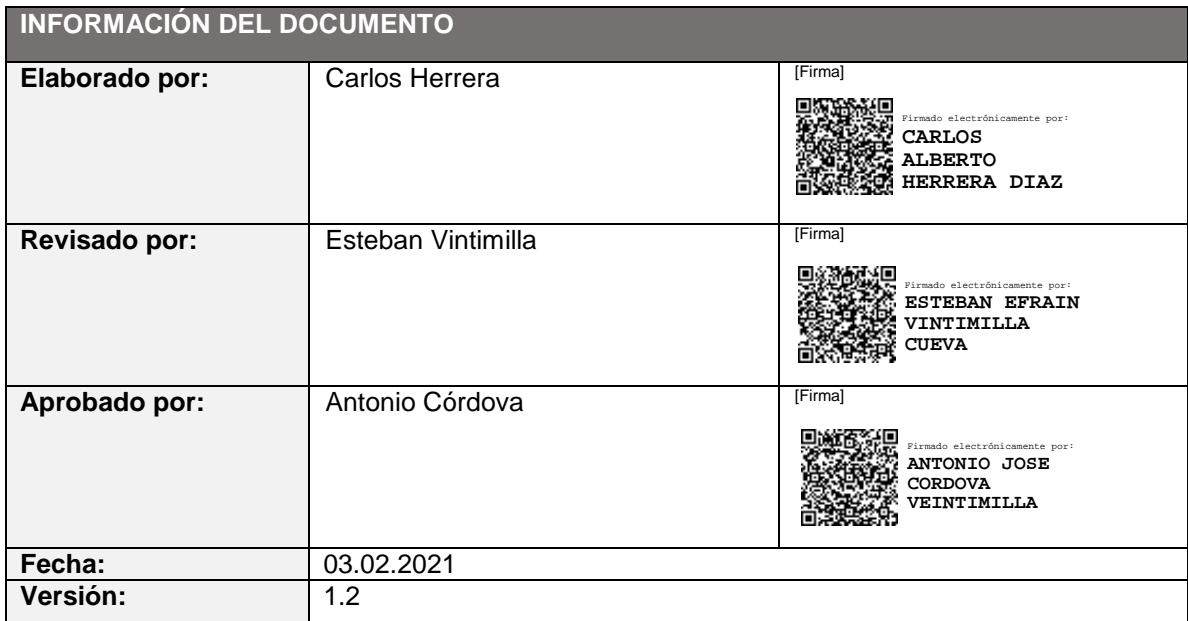

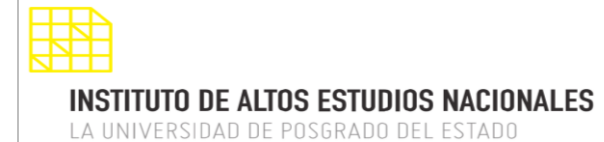

DIRECCIÓN DE INNOVACIÓN TECNOLÓGICA

MANUAL SISTEMA SIAAD [SECRETARÍA GENERAL]

### <span id="page-2-0"></span>**INDICE DE CONTENIDO**

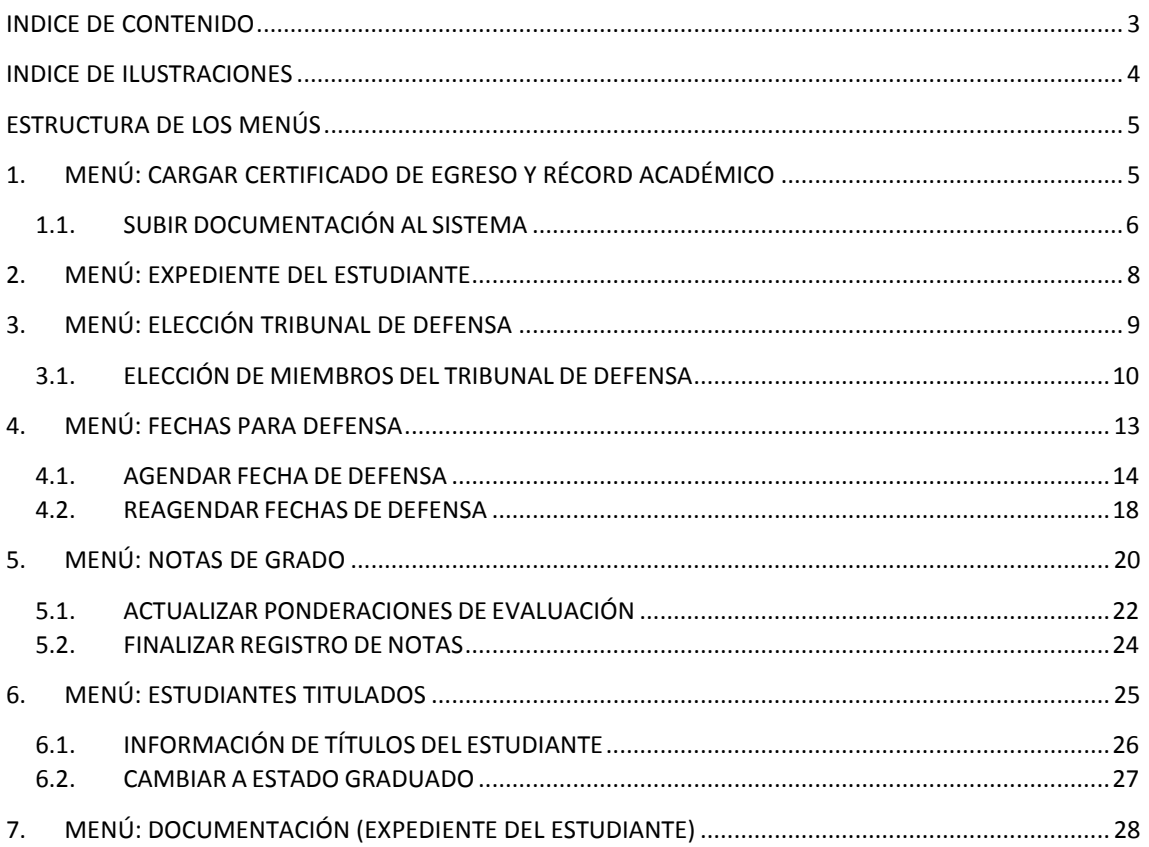

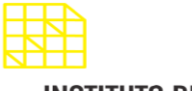

**INSTITUTO DE ALTOS ESTUDIOS NACIONALES** LA UNIVERSIDAD DE POSGRADO DEL ESTADO

DIRECCIÓN DE INNOVACIÓN TECNOLÓGICA

MANUAL SISTEMA SIAAD [SECRETARÍA GENERAL]

### <span id="page-3-0"></span>**INDICE DE ILUSTRACIONES**

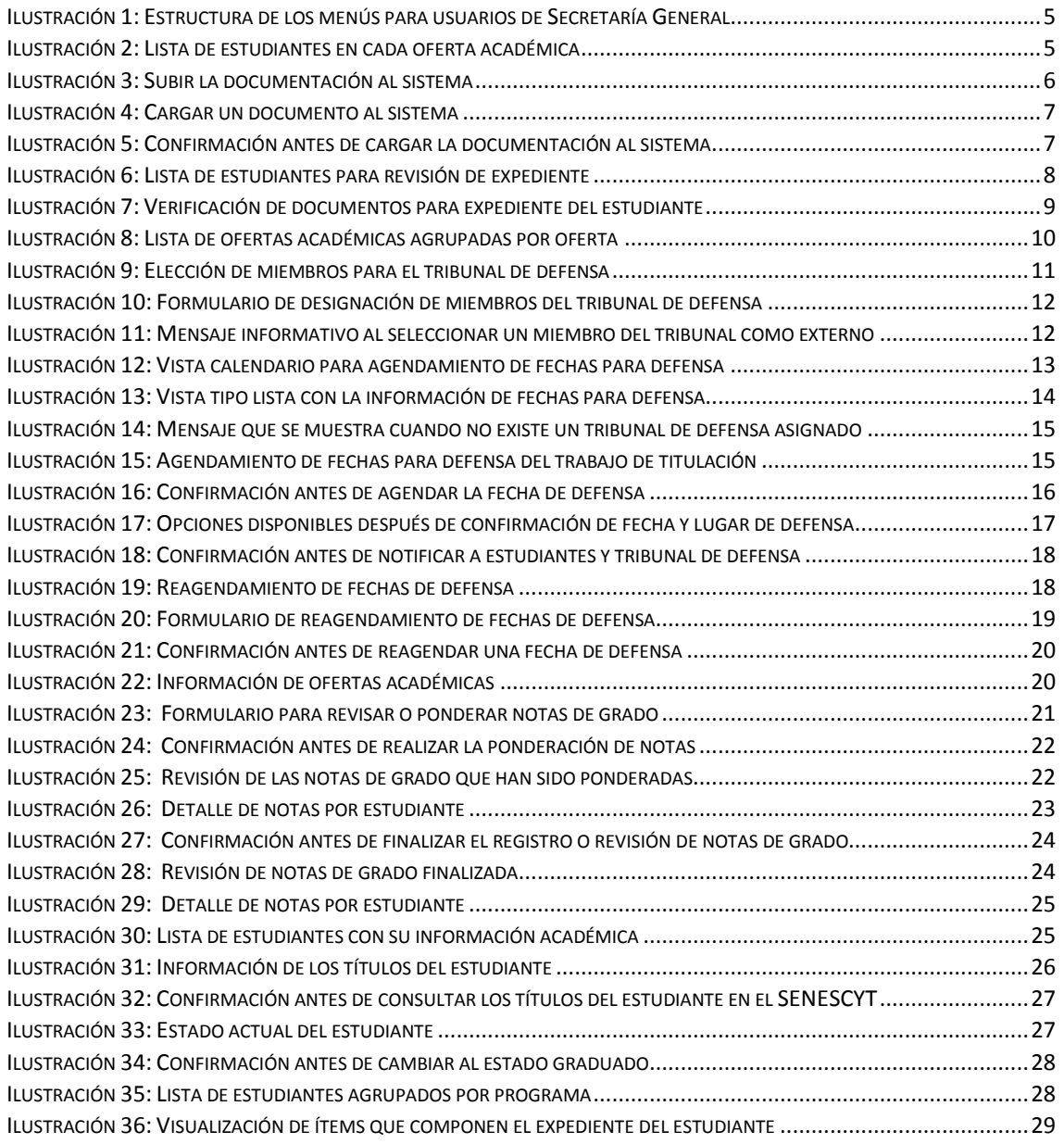

### <span id="page-4-0"></span>**ESTRUCTURA DE LOS MENÚS**

Las siguientes opciones dentro del módulo estarán disponibles para los usuarios de Secretaría General, abarca las unidades de Registro Estudiantil y Archivo. Una vez iniciada la sesión, se mostrará la siguiente estructura del módulo de titulación:

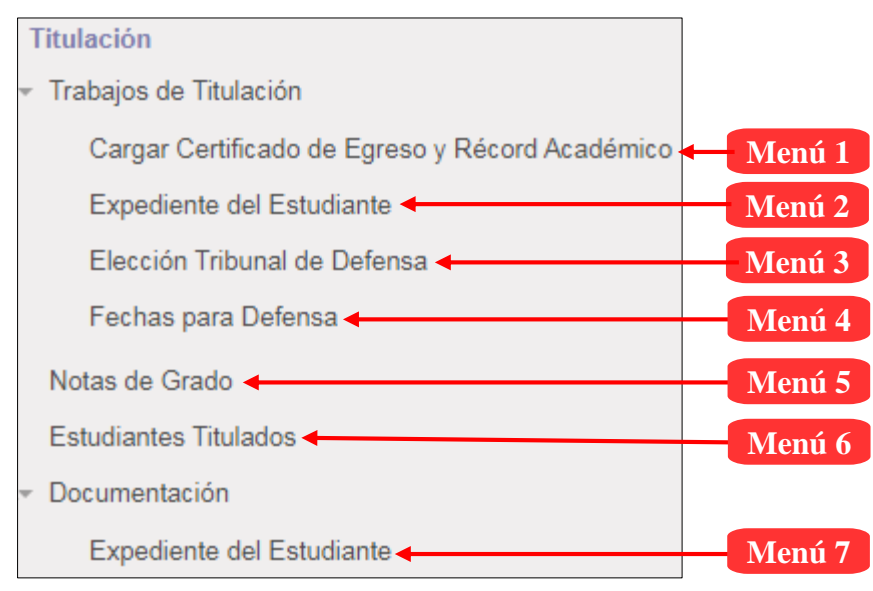

*Ilustración 1: Estructura de los menús para usuarios de Secretaría General*

### <span id="page-4-1"></span>**1. MENÚ: CARGAR CERTIFICADO DE EGRESO Y RÉCORD ACADÉMICO**

Mediante este menú se podrá subir al sistema los documentos referentes al certificado de egreso y récord académico de los estudiantes. Cabe mencionar que el coordinador o coordinadora del programa es quien realiza la solicitud y notifica a Secretaría General vía correo electrónico, a continuación, se detalla la información:

### **Lista de registros:**

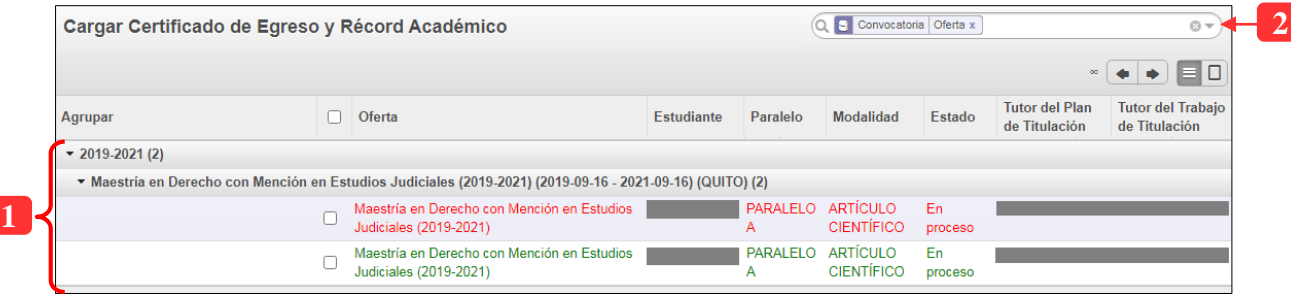

*Ilustración 2: Lista de estudiantes en cada oferta académica*

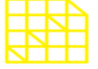

**INSTITUTO DE ALTOS ESTUDIOS NACIONALES** LA UNIVERSIDAD DE POSGRADO DEL ESTADO

DIRECCIÓN DE INNOVACIÓN TECNOLÓGICA

MANUAL SISTEMA SIAAD [SECRETARÍA GENERAL]

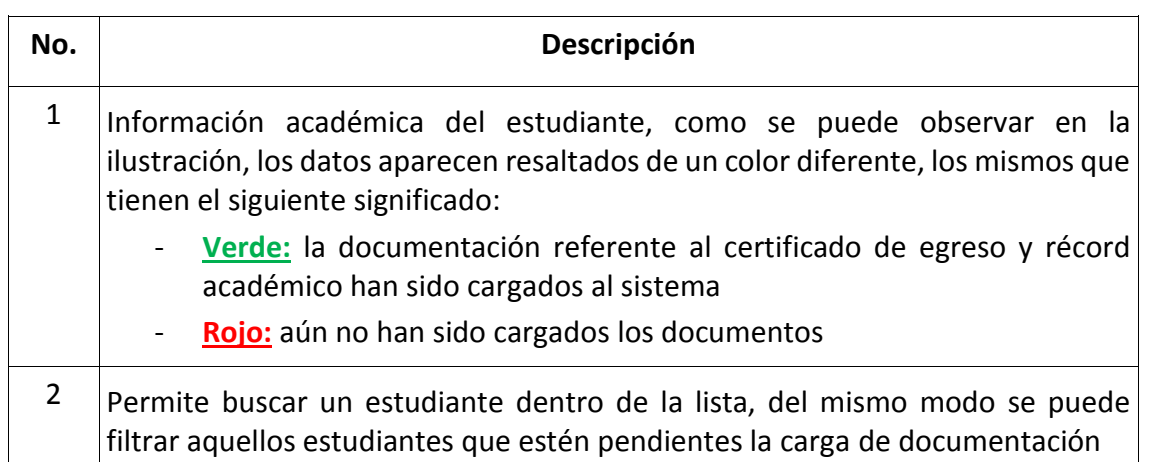

Al seleccionar un registro, el sistema mostrará la siguiente interfaz para designar tutores a cada estudiante:

### **1.1. SUBIR DOCUMENTACIÓN AL SISTEMA**

<span id="page-5-0"></span>En esta sección se detallarán los pasos para cargar los documentos a un estudiante, lo que se debe tener en cuenta es que el formulario debe estar habilitado para su edición, para ello debe dar clic en el botón "Editar" (ubicado en la parte superior izquierda de color gris) y el sistema mostrará lo siguiente:

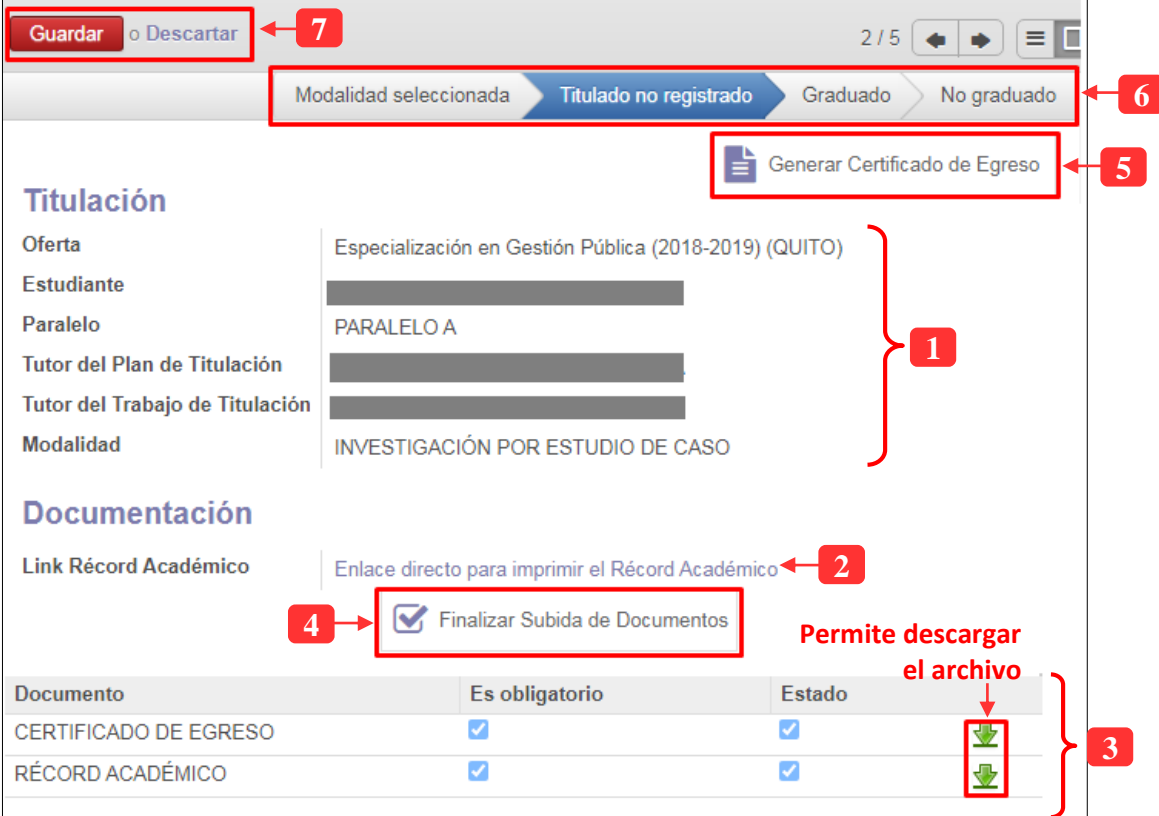

*Ilustración 3: Subir la documentación al sistema*

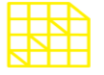

# **INSTITUTO DE ALTOS ESTUDIOS NACIONALES**

LA UNIVERSIDAD DE POSGRADO DEL ESTADO

# DIRECCIÓN DE INNOVACIÓN TECNOLÓGICA

MANUAL SISTEMA SIAAD [SECRETARÍA GENERAL]

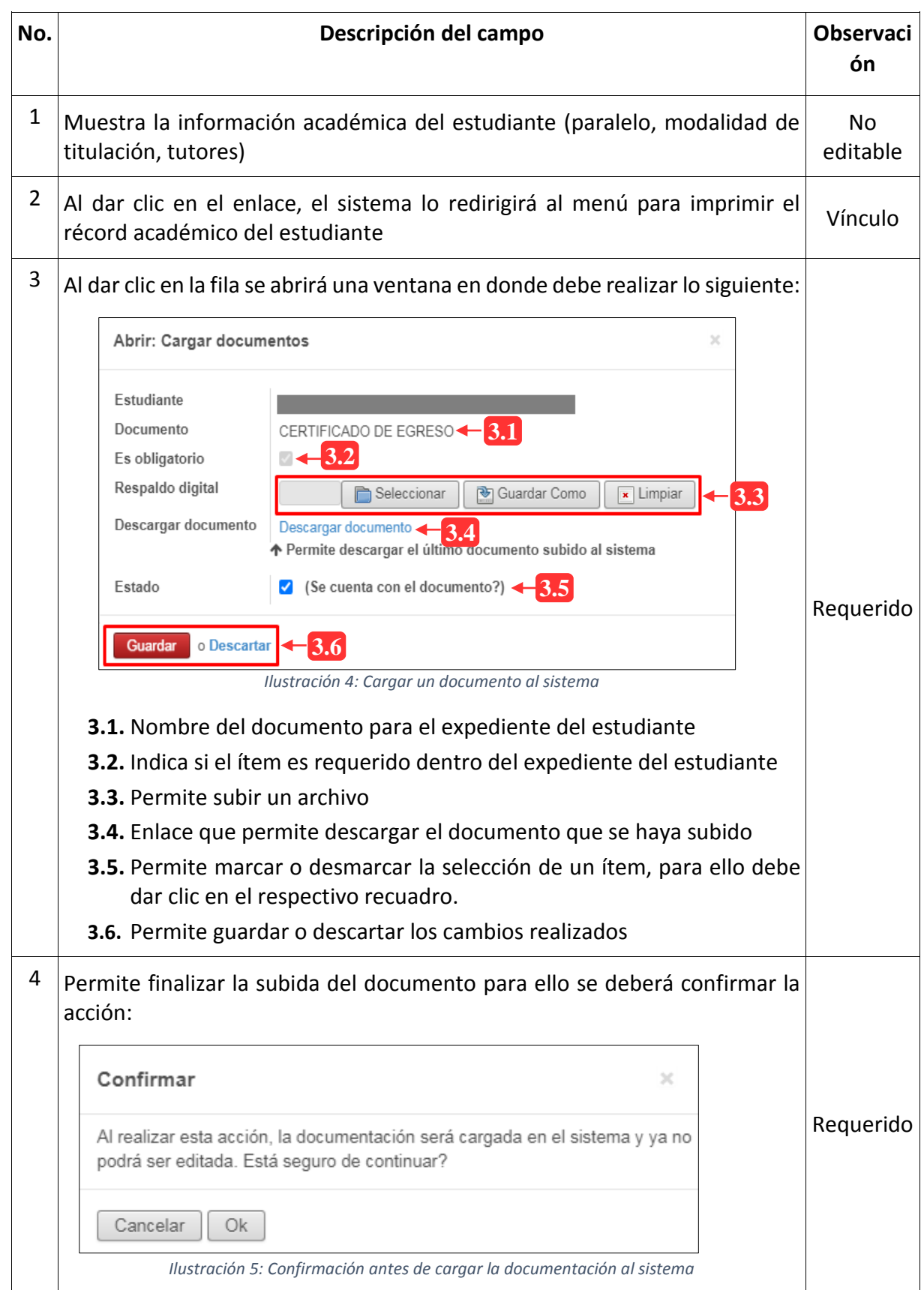

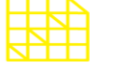

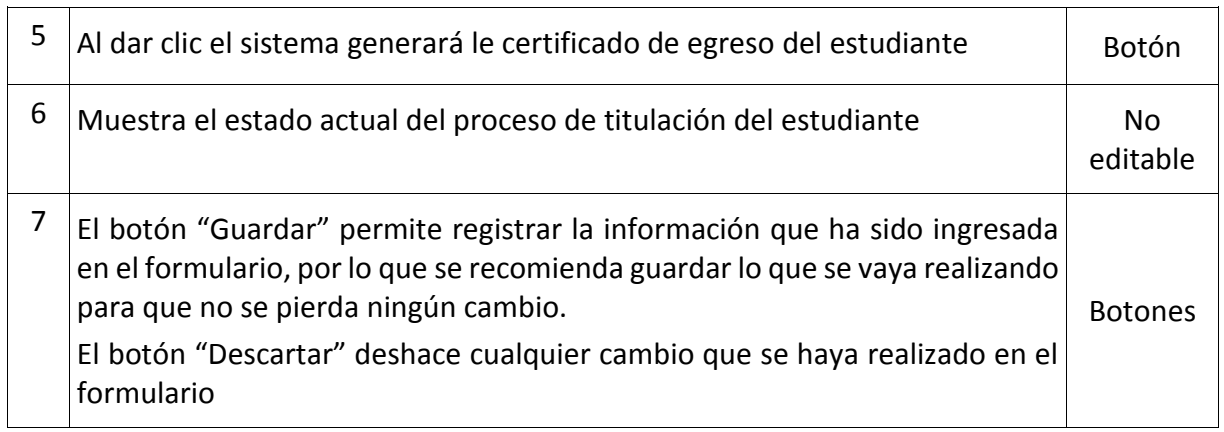

### <span id="page-7-0"></span>**2. MENÚ: EXPEDIENTE DEL ESTUDIANTE**

En este menú se podrá visualizar los documentos que componen el expediente del estudiante, para ello en el sistema se ha implementado una interfaz en la cual se podrá obtener dicha información.

Cabe recalcar que una vez que se haya realizado la revisión, se podrá imprimir reportes en donde consten los ítems que actualmente se disponen para el expediente del estudiante. Se detalla lo antes expuesto a continuación:

### **Lista de registros:**

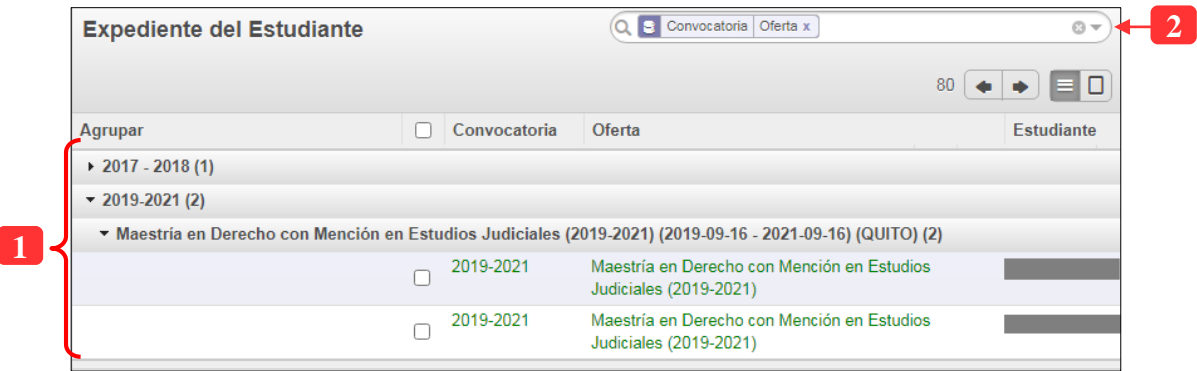

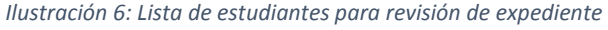

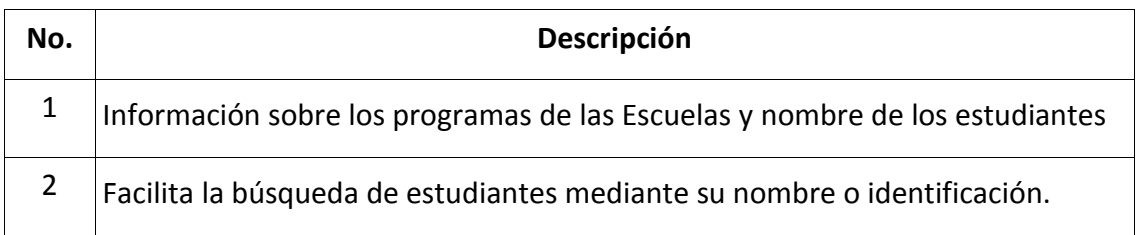

Al acceder a un registro de la lista, se mostrará la siguiente información:

PAGINA: 9 / 29

**INSTITUTO DE ALTOS ESTUDIOS NACIONALES** LA UNIVERSIDAD DE POSGRADO DEL ESTADO

DIRECCIÓN DE INNOVACIÓN TECNOLÓGICA

MANUAL SISTEMA SIAAD [SECRETARÍA GENERAL]

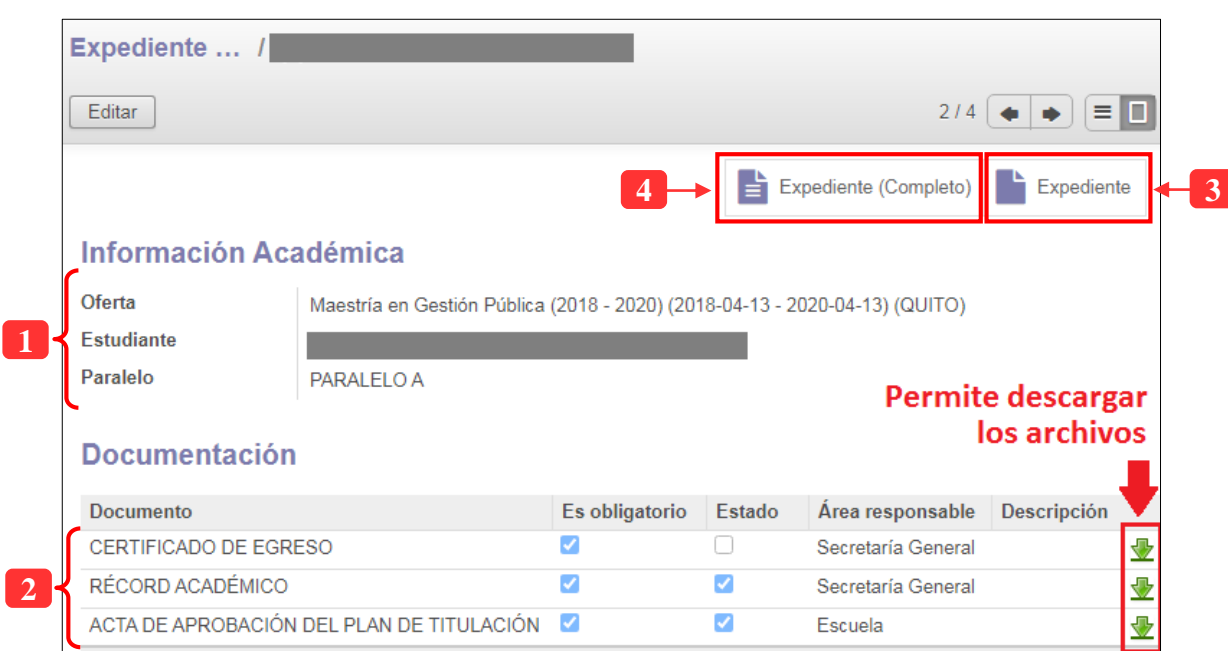

*Ilustración 7: Verificación de documentos para expediente del estudiante*

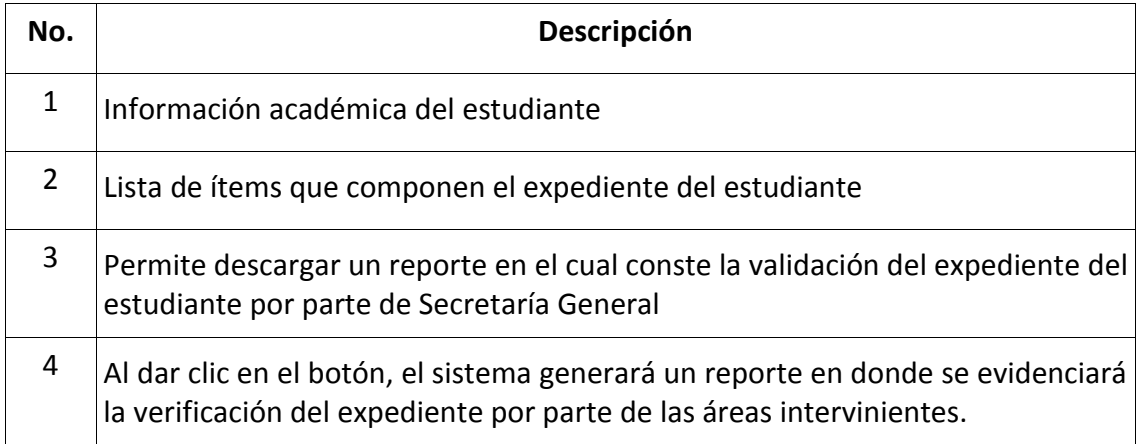

### <span id="page-8-0"></span>**3. MENÚ: ELECCIÓN TRIBUNAL DE DEFENSA**

Dentro de este menú se deberá realizar la elección de los miembros del tribunal de defensa previo a la sustentación del trabajo de titulación de los estudiantes, dicha elección se llevará a cabo siempre y cuando el trabajo de titulación del estudiante esté aprobado por el tutor y por los lectores. Se listarán todos los programas agrupados por convocatoria como se muestra a continuación:

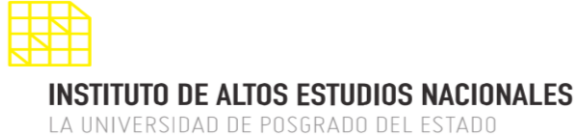

### **Lista de registros:**

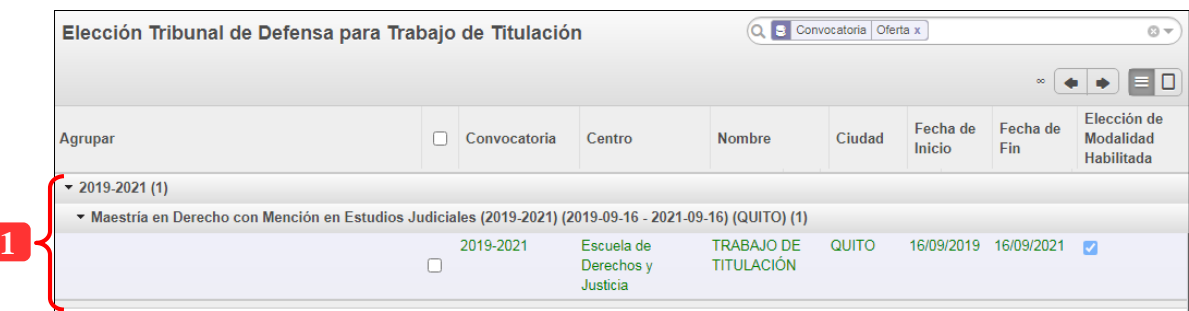

*Ilustración 8: Lista de ofertas académicas agrupadas por oferta*

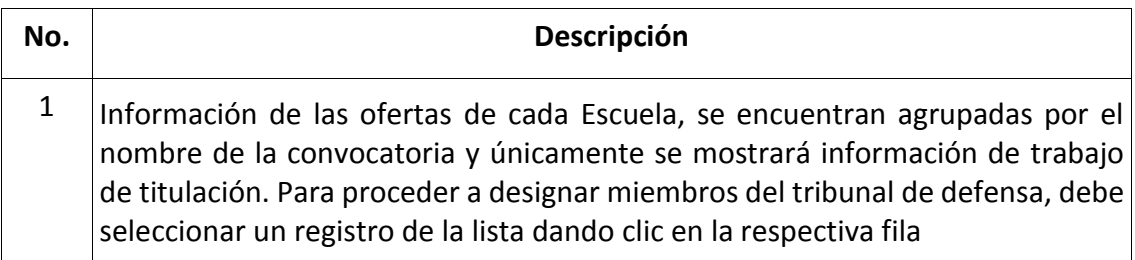

Al seleccionar un registro, el sistema mostrará la siguiente interfaz para proceder con la elección de tribunal de defensa para el trabajo de titulación a cada estudiante:

### **3.1. ELECCIÓN DE MIEMBROS DEL TRIBUNAL DE DEFENSA**

<span id="page-9-0"></span>En esta sección se detallarán los pasos para designar un tribunal de defensa a cada estudiante referente al trabajo de titulación, lo que se debe tener en cuenta es que el formulario debe estar habilitado para su edición, para ello debe dar clic en el botón "Editar" (ubicado en la parte superior izquierda de color gris).

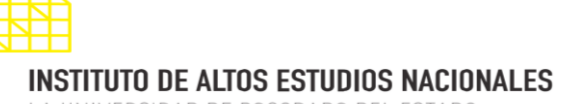

### DIRECCIÓN DE INNOVACIÓN TECNOLÓGICA

MANUAL SISTEMA SIAAD [SECRETARÍA GENERAL]

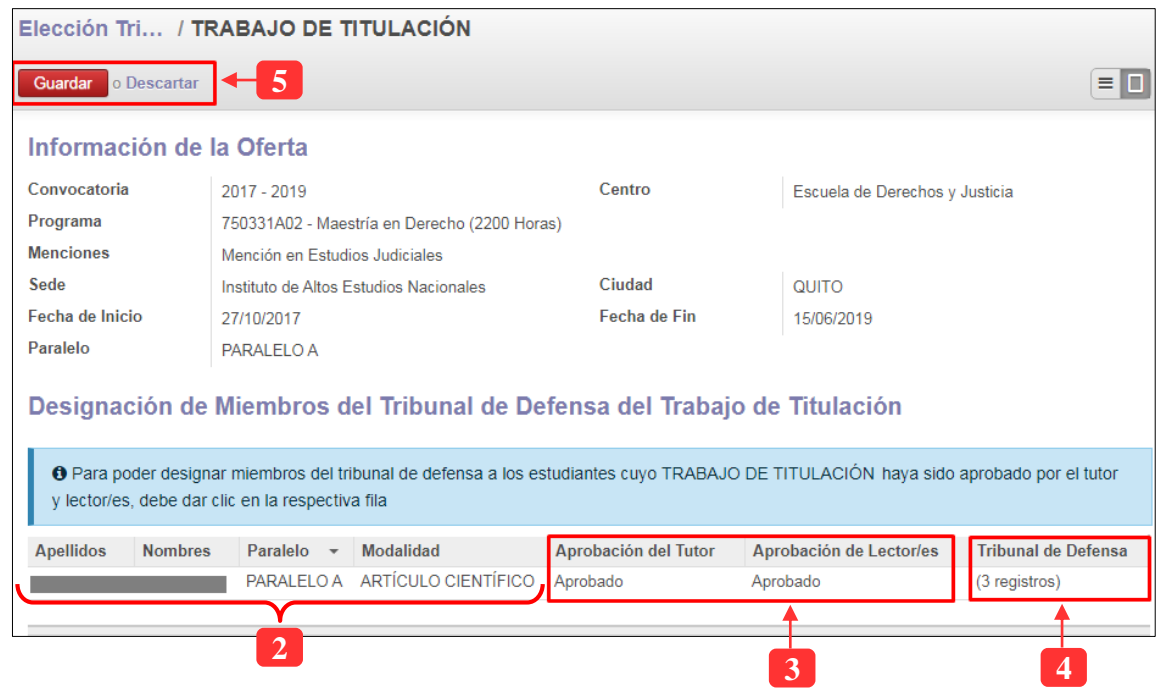

*Ilustración 9: Elección de miembros para el tribunal de defensa*

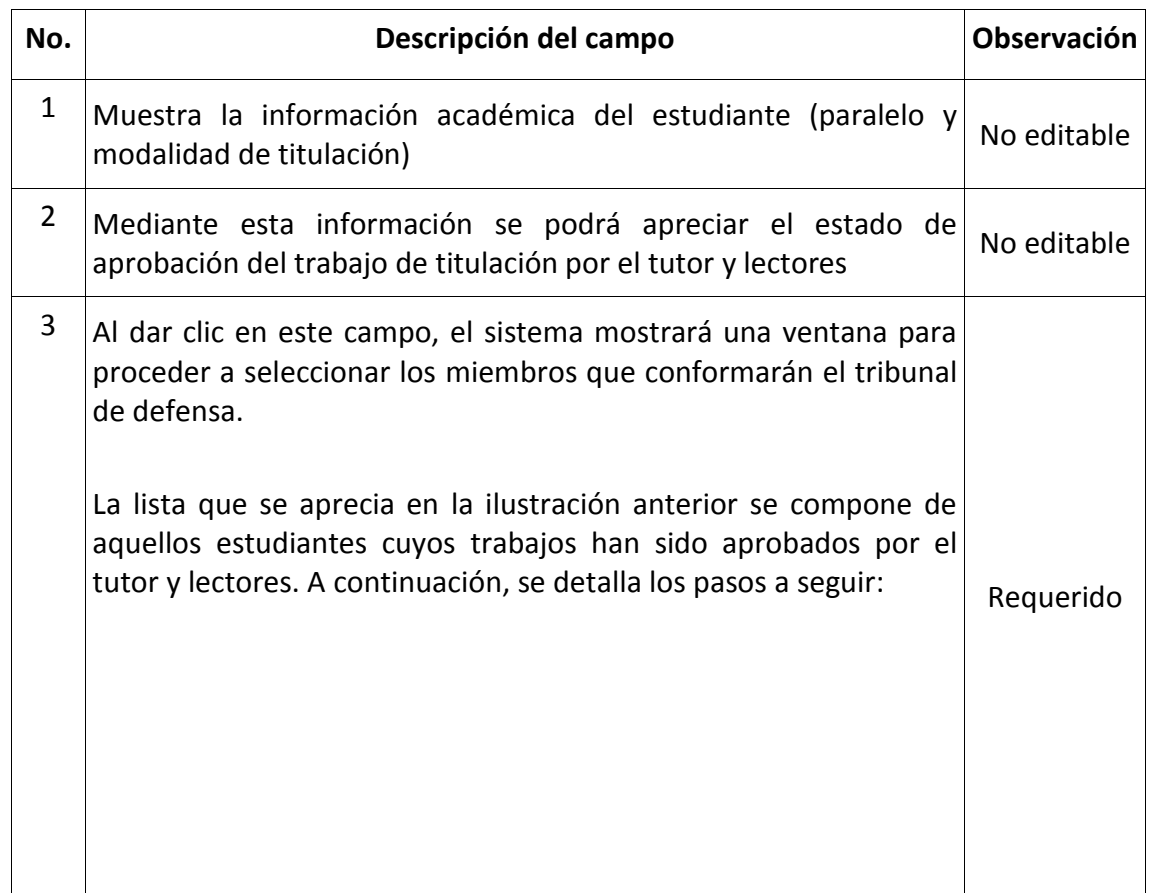

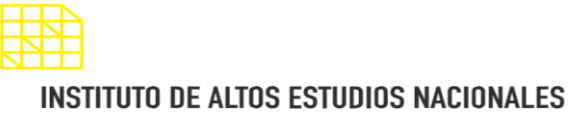

### DIRECCIÓN DE INNOVACIÓN TECNOLÓGICA

MANUAL SISTEMA SIAAD [SECRETARÍA GENERAL]

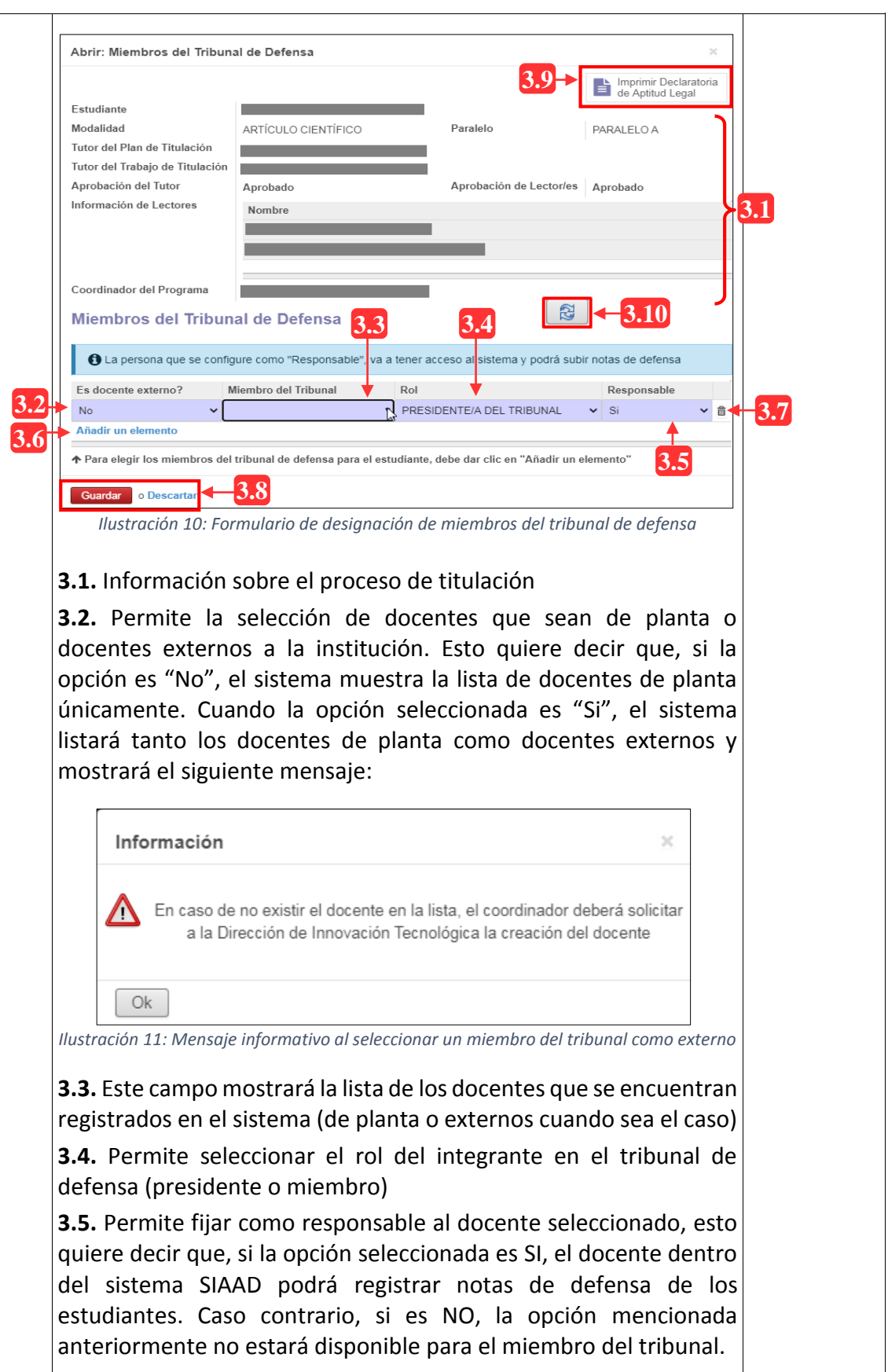

PAGINA: 13 / 29

**INSTITUTO DE ALTOS ESTUDIOS NACIONALES** 

LA UNIVERSIDAD DE POSGRADO DEL ESTADO

#### DIRECCIÓN DE INNOVACIÓN TECNOLÓGICA MANUAL SISTEMA SIAAD [SECRETARÍA GENERAL]

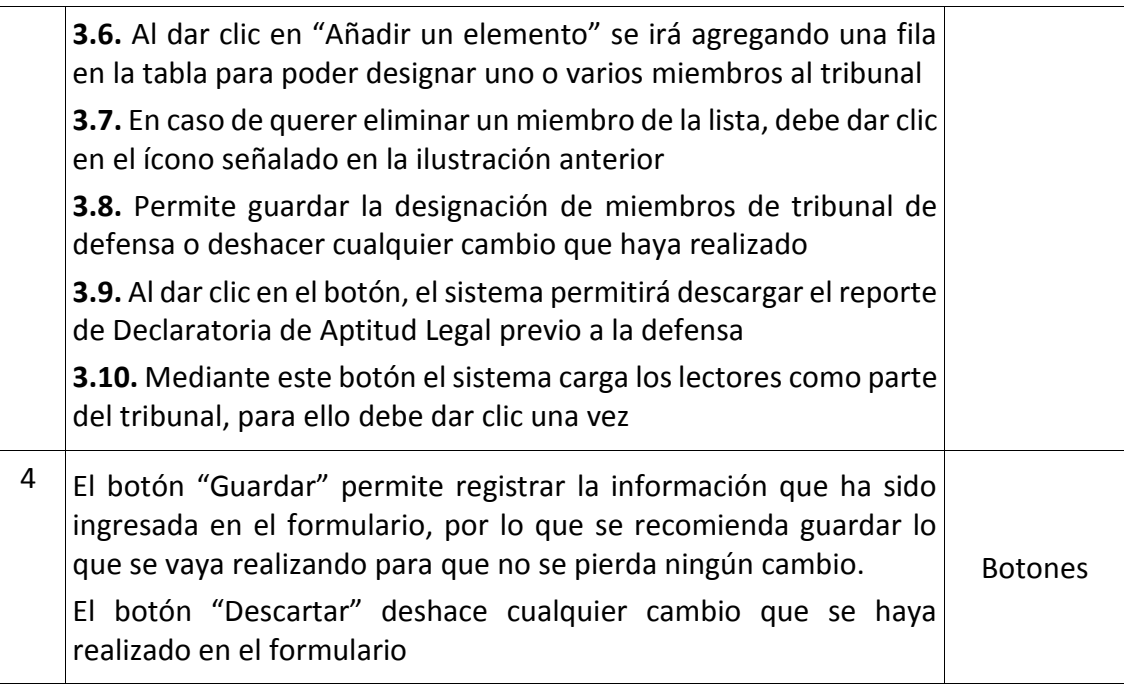

### <span id="page-12-0"></span>**4. MENÚ: FECHAS PARA DEFENSA**

Cuando se acceda a este menú, el sistema mostrará una vista tipo calendario con el fin de agendar una fecha para que el estudiante sustente su trabajo de titulación. También se incluye una vista tipo lista en donde se podrá acceder a las fechas que ya fueron agendadas. A continuación, se detalla las opciones:

### **Vista de calendario para agendar fechas:**

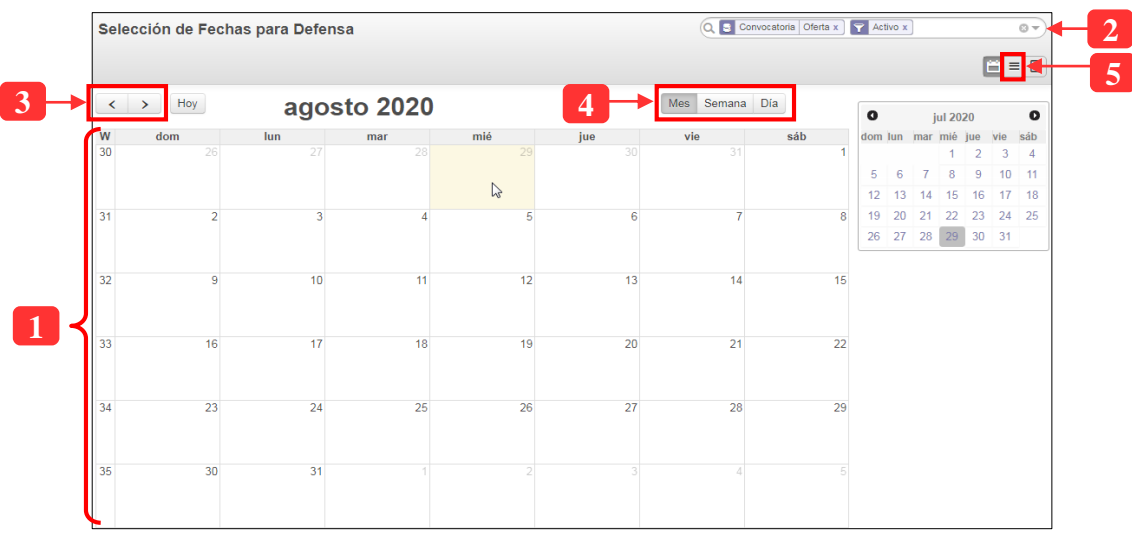

*Ilustración 12: Vista calendario para agendamiento de fechas para defensa*

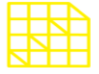

# **INSTITUTO DE ALTOS ESTUDIOS NACIONALES**

LA UNIVERSIDAD DE POSGRADO DEL ESTADO

### DIRECCIÓN DE INNOVACIÓN TECNOLÓGICA

MANUAL SISTEMA SIAAD [SECRETARÍA GENERAL]

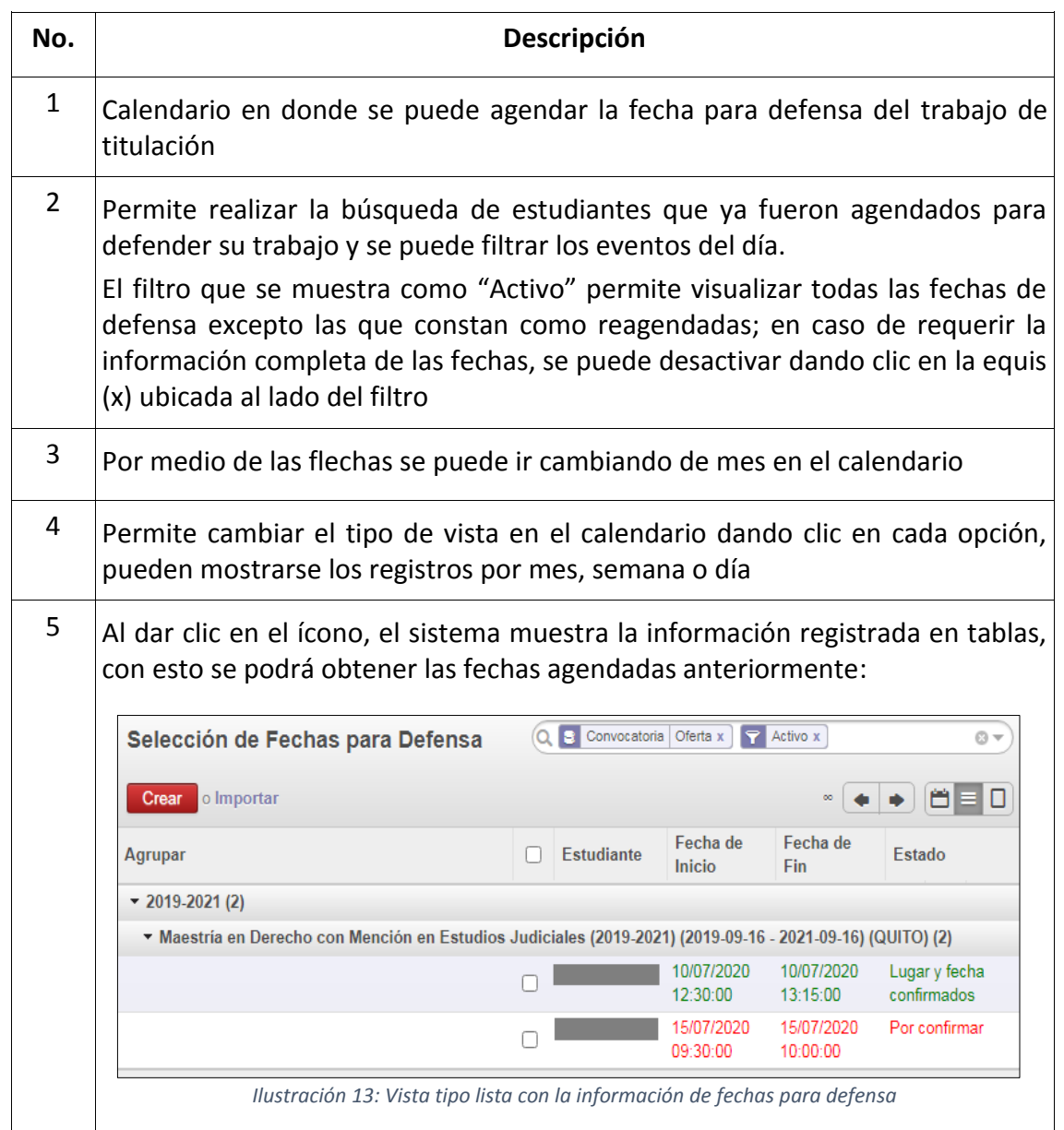

Para proceder a agendar una fecha, se debe dar clic en el día que se muestra en el calendario y el sistema mostrará el siguiente formulario:

### **4.1. AGENDAR FECHA DE DEFENSA**

<span id="page-13-0"></span>Para el agendamiento de fechas para defensa del trabajo de titulación de los estudiantes, se debe tener en cuenta lo siguiente: el estudiante debe tener un tribunal de defensa asignado (ver el mensaje de la ilustración inferior en caso de no cumplirse este requisito) y ya no se podrá agendar una fecha a un mismo estudiante dos veces.

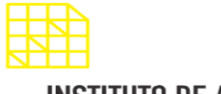

**INSTITUTO DE ALTOS ESTUDIOS NACIONALES** LA UNIVERSIDAD DE POSGRADO DEL ESTADO

DIRECCIÓN DE INNOVACIÓN TECNOLÓGICA MANUAL SISTEMA SIAAD [SECRETARÍA GENERAL]

# Información Tribunal de Defensa

A Nota: No puede seleccionar una fecha para defensa, debido a que aún no se ha asignado un tribunal de defensa al estudiante.

*Ilustración 14: Mensaje que se muestra cuando no existe un tribunal de defensa asignado*

Al cumplirse las condiciones expuestas anteriormente, el sistema presentará la siguiente ventana para proceder con el agendamiento de fechas:

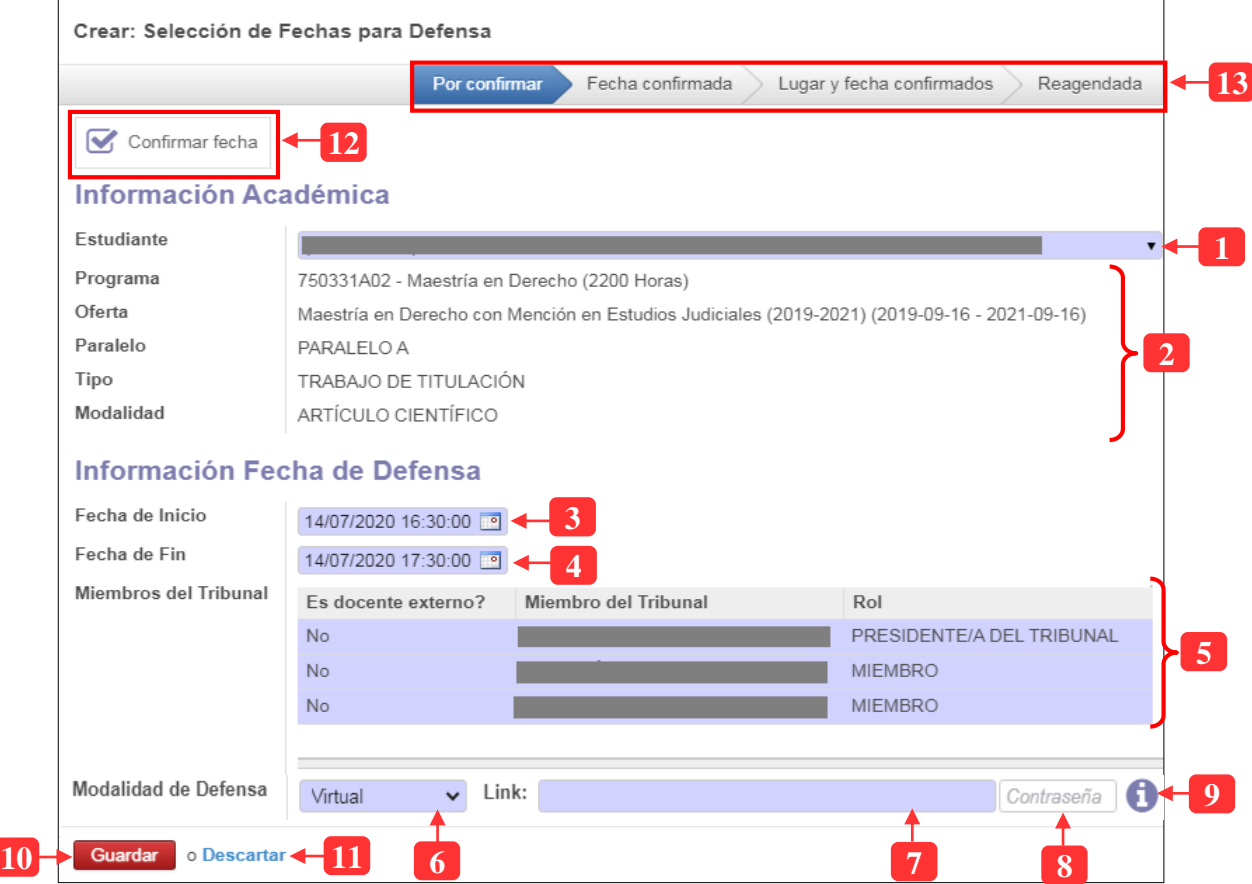

*Ilustración 15: Agendamiento de fechas para defensa del trabajo de titulación*

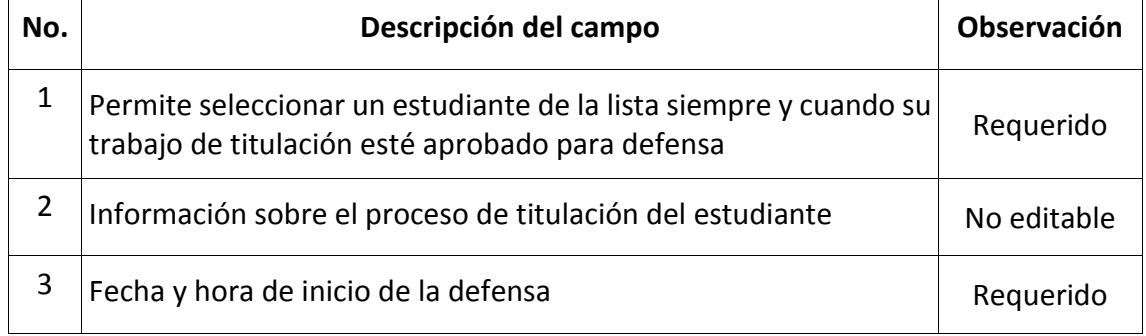

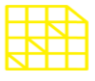

# DIRECCIÓN DE INNOVACIÓN TECNOLÓGICA

MANUAL SISTEMA SIAAD [SECRETARÍA GENERAL]

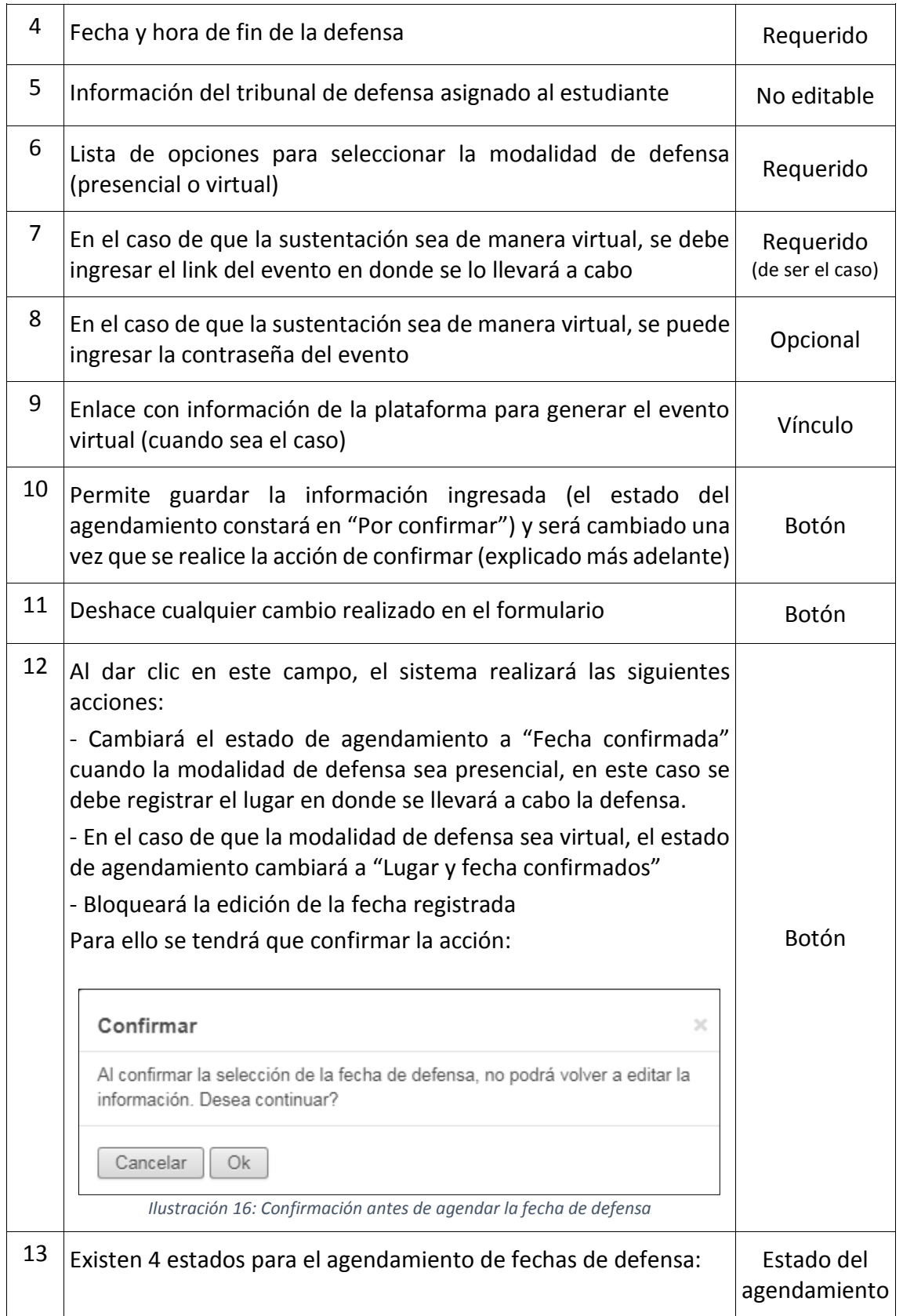

PAGINA: 17 / 29

### DIRECCIÓN DE INNOVACIÓN TECNOLÓGICA MANUAL SISTEMA SIAAD [SECRETARÍA GENERAL]

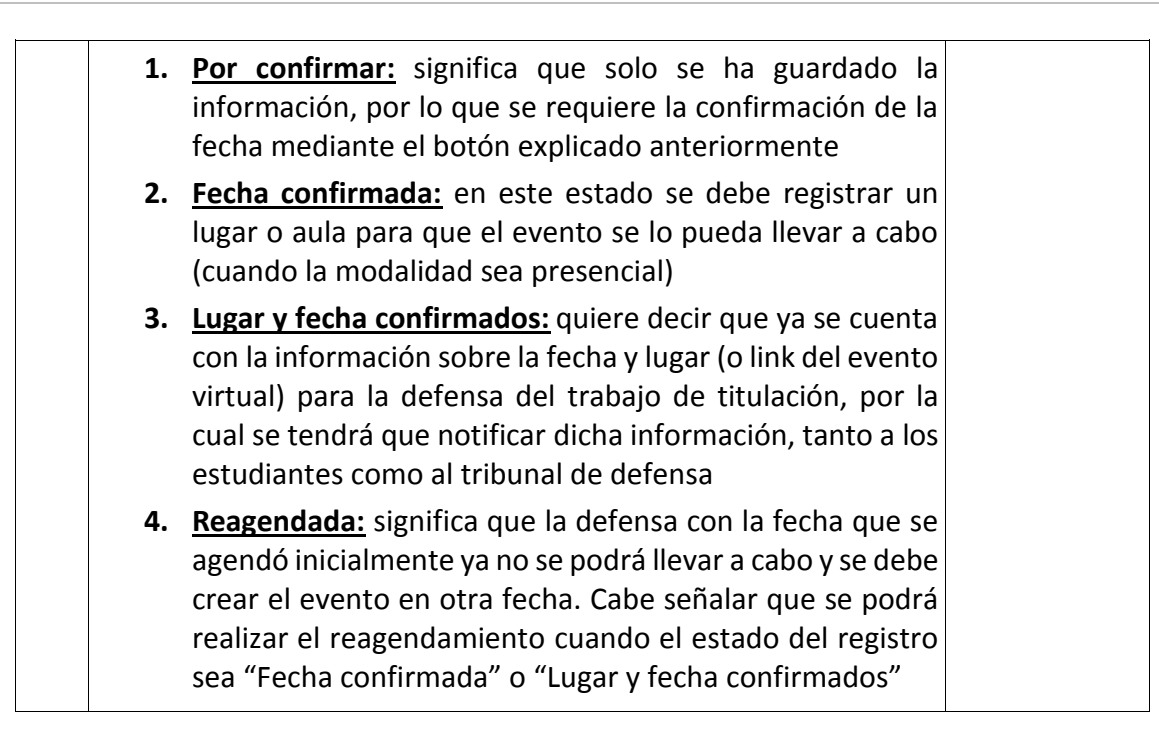

Una vez que se haya confirmado la fecha y lugar para la defensa del trabajo de titulación del estudiante, el sistema mostrará algunas opciones que deben ser atendidas para finalizar el proceso de agendamiento de fecha:

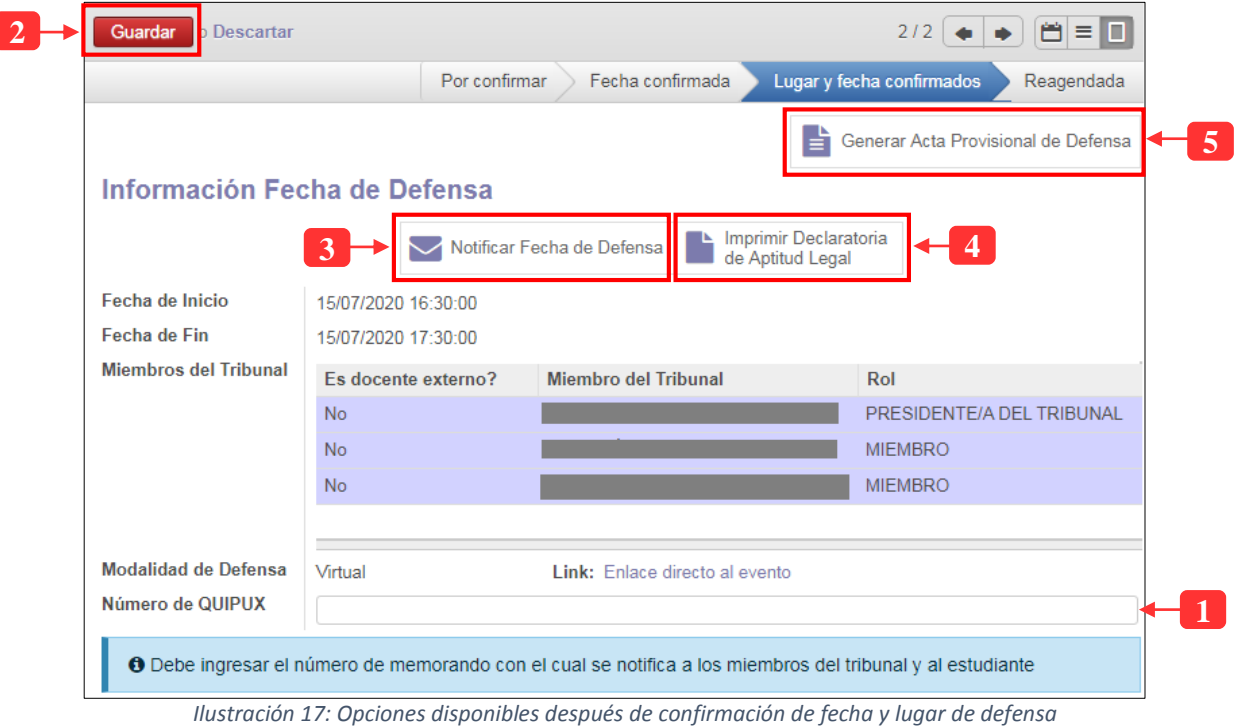

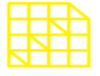

# **INSTITUTO DE ALTOS ESTUDIOS NACIONALES**

LA UNIVERSIDAD DE POSGRADO DEL ESTADO

# DIRECCIÓN DE INNOVACIÓN TECNOLÓGICA

MANUAL SISTEMA SIAAD [SECRETARÍA GENERAL]

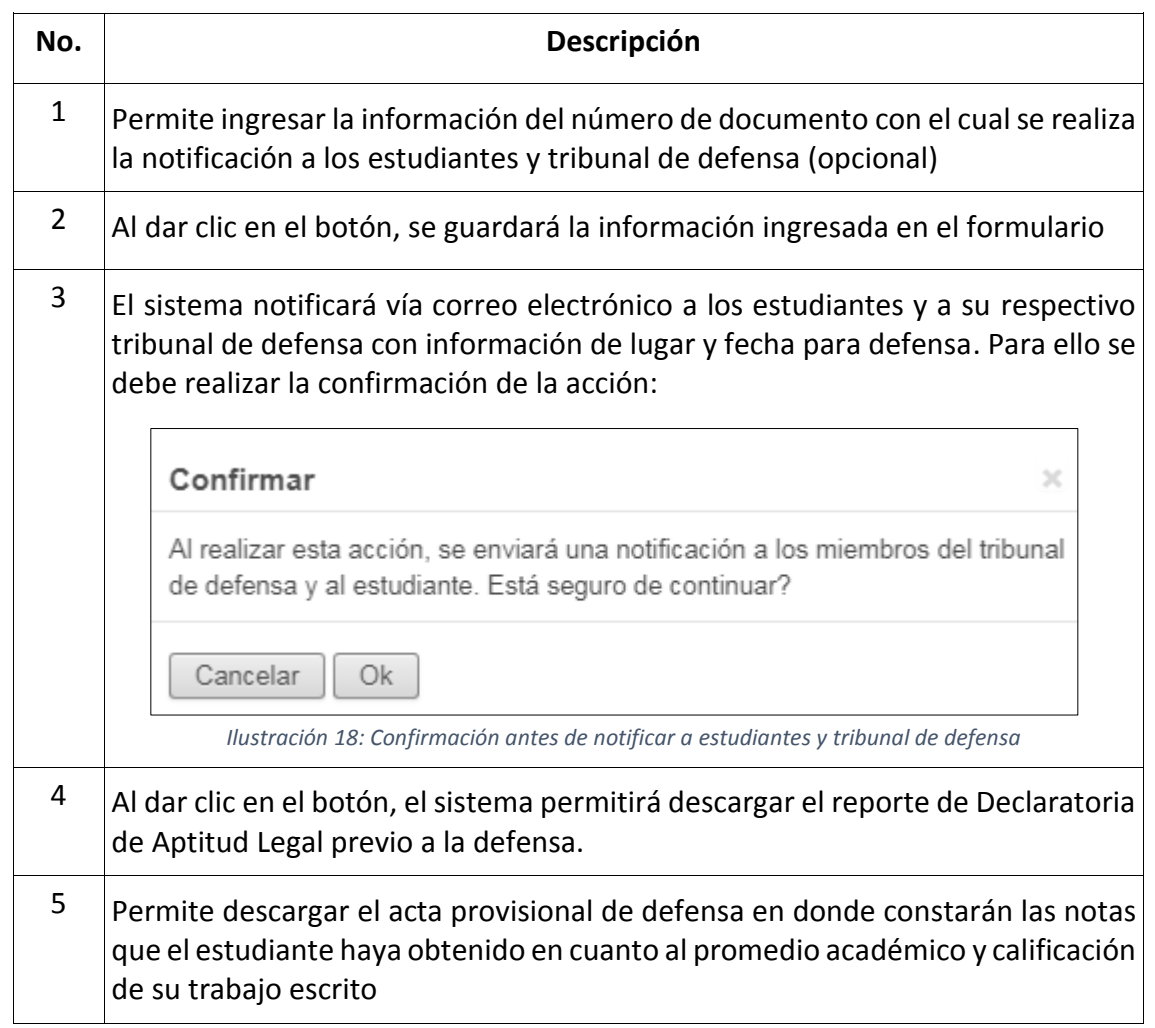

### **4.2. REAGENDAR FECHAS DE DEFENSA**

<span id="page-17-0"></span>En el sistema se ha implementado una opción para reagendar una fecha ya confirmada, para ello el estado del agendamiento debe ser "fecha confirmada" o "Lugar y fecha confirmados". Para ello se detallan los siguientes pasos:

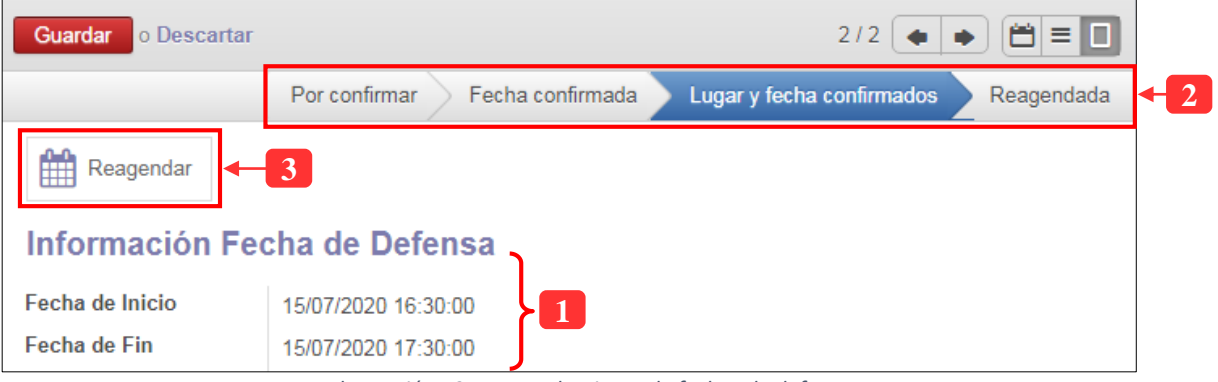

*Ilustración 19: Reagendamiento de fechas de defensa*

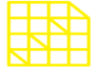

# **INSTITUTO DE ALTOS ESTUDIOS NACIONALES**

LA UNIVERSIDAD DE POSGRADO DEL ESTADO

### DIRECCIÓN DE INNOVACIÓN TECNOLÓGICA

MANUAL SISTEMA SIAAD [SECRETARÍA GENERAL]

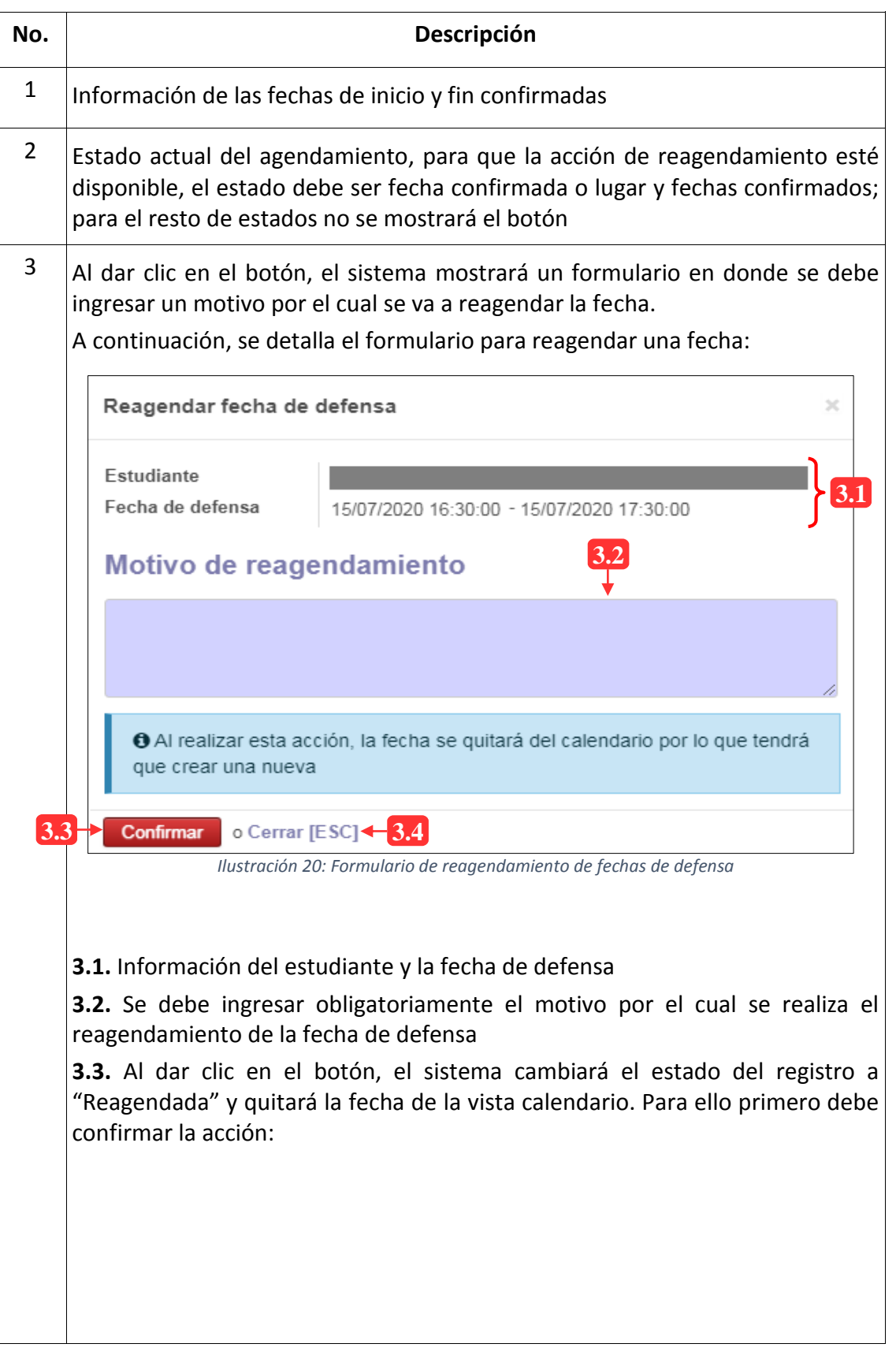

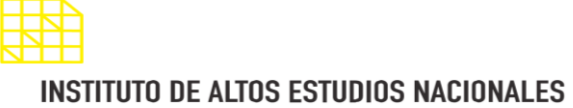

### DIRECCIÓN DE INNOVACIÓN TECNOLÓGICA

MANUAL SISTEMA SIAAD [SECRETARÍA GENERAL]

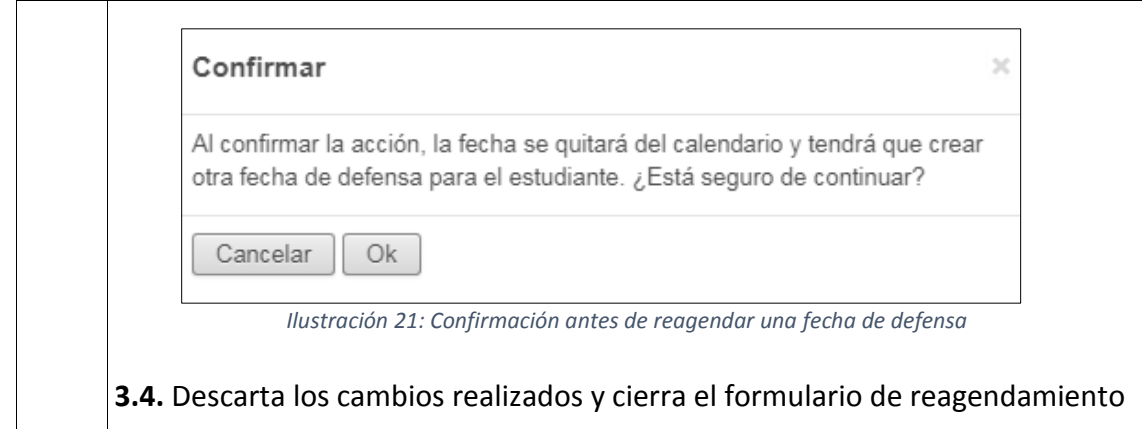

### <span id="page-19-0"></span>**5. MENÚ: NOTAS DE GRADO**

Este menú permite realizar la revisión de las notas de grado de cada estudiante, los usuarios de la dirección de Secretaría General podrán realizar las ponderaciones correspondientes para cada nota, a continuación, se detalla la información:

### **Lista de registros:**

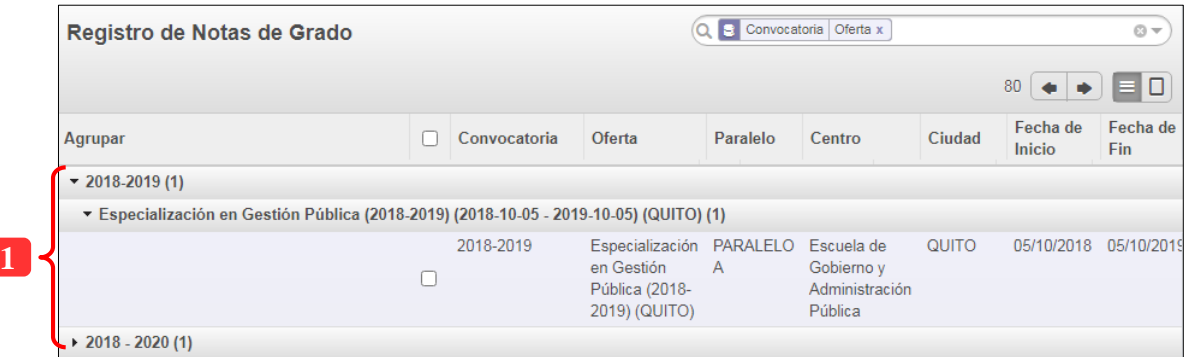

*Ilustración 22: Información de ofertas académicas*

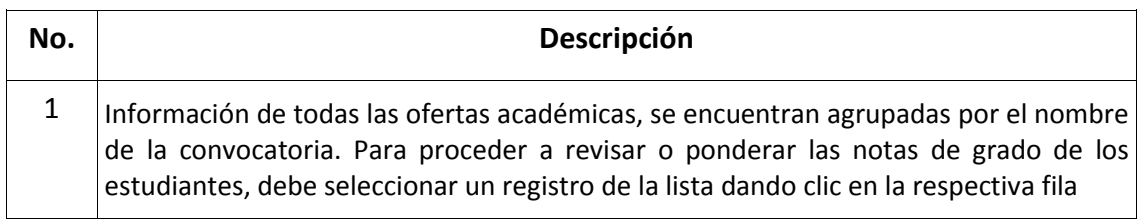

Al desplegar la información y dar clic en un registro, se mostrará la interfaz para realizar las acciones correspondientes:

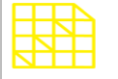

## DIRECCIÓN DE INNOVACIÓN TECNOLÓGICA

MANUAL SISTEMA SIAAD [SECRETARÍA GENERAL]

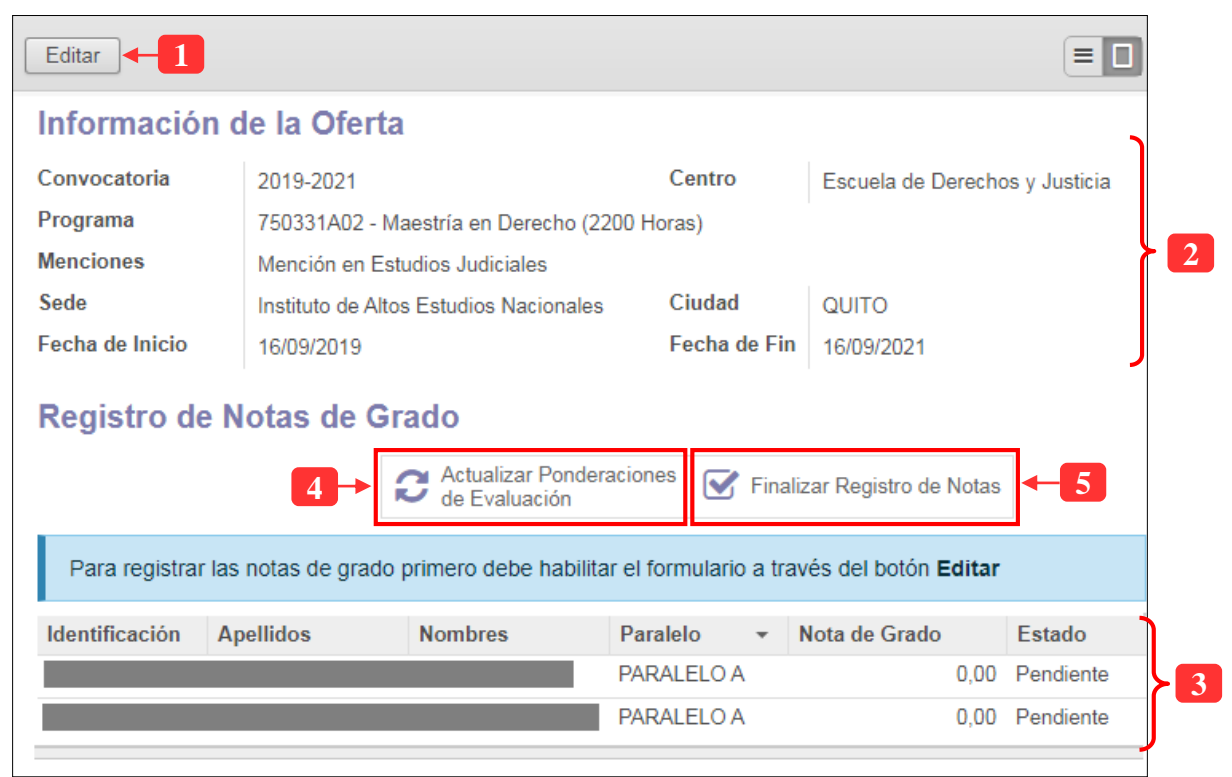

*Ilustración 23: Formulario para revisar o ponderar notas de grado*

| No.            | Descripción                                                                                                    |
|----------------|----------------------------------------------------------------------------------------------------|
| $\mathbf{1}$   | Permite habilitar el formulario para revisar las notas de grado                                                                                                    |
| $\overline{2}$ | Información de la oferta académica                                                                                                    |
| 3              | Lista de estudiantes del programa con su respectiva nota de grado                                                                                                    |
| 4              | Este botón permite realizar la ponderación de las notas de grado para los<br>estudiantes que constan en la lista, al dar clic, el sistema obtendrá la nota de:<br>récord académico, de los lectores en el trabajo de titulación (cabe resaltar que<br>se realiza la ponderación conforme a los porcentajes que establece el<br>instructivo de titulación del IAEN) Ver punto 5.1 |
| 5              | Cuando se actualicen las ponderaciones para la nota de grado, el sistema<br>mostrará en detalle las calificaciones obtenidas para cada estudiante y deben<br>ser revisadas para que, por medio de este botón se registren las notas en el<br>sistema correctamente. Ver punto 5.2                                                                                                |

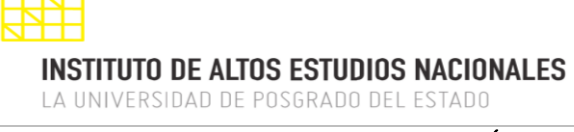

### **5.1. ACTUALIZAR PONDERACIONES DE EVALUACIÓN**

<span id="page-21-0"></span>Permite realizar las ponderaciones para calcular la nota de grado para cada estudiante. Como se pudo visualizar en la ilustración anterior, en la lista de estudiantes la nota de grado tiene un valor de cero, mediante este botón, la nota será actualizada conforme a las calificaciones obtenidas del récord académico, nota de lectores (ponderadas de acuerdo a los porcentajes establecidos en el instructivo de titulación del IAEN) y nota de defensa oral. Al dar clic en el botón, se deberá confirmar la acción:

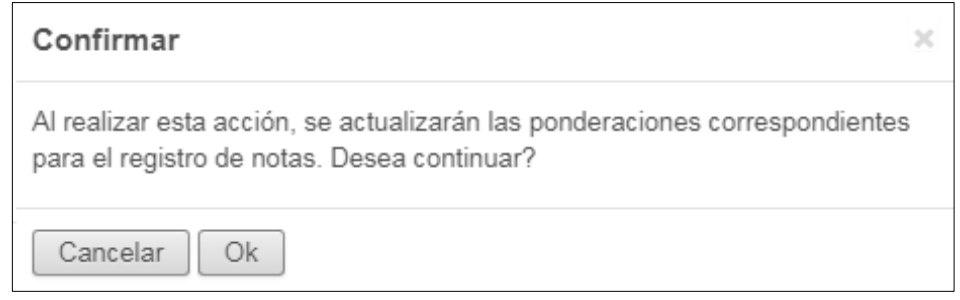

*Ilustración 24: Confirmación antes de realizar la ponderación de notas*

Al confirmar la acción, el sistema calculará la nota de grado y al dar clic en la fila correspondiente a cada estudiante dentro de la tabla, se podrá ver más detalladamente la calificación, para ello debe habilitar el formulario para su edición (botón Editar):

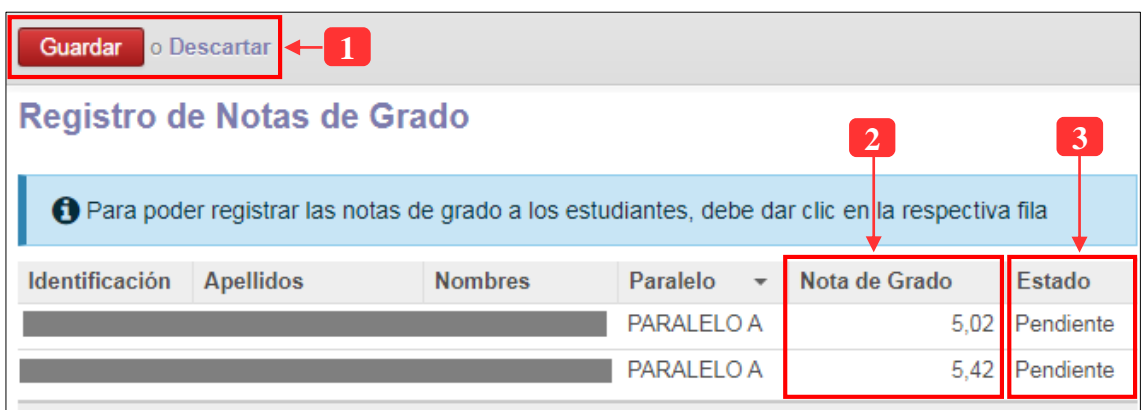

*Ilustración 25: Revisión de las notas de grado que han sido ponderadas*

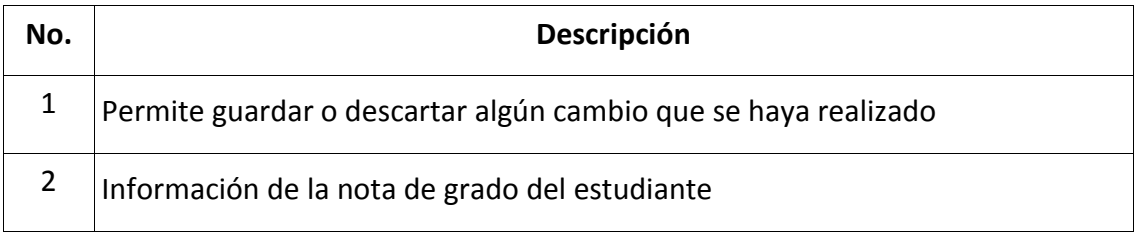

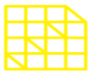

### DIRECCIÓN DE INNOVACIÓN TECNOLÓGICA MANUAL SISTEMA SIAAD [SECRETARÍA GENERAL]

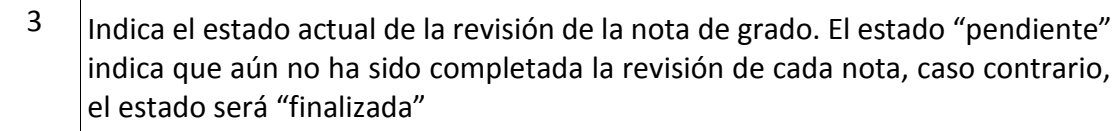

Al seleccionar un estudiante de la lista, el sistema mostrará una ventana en donde se deberá revisar las ponderaciones y en caso de requerir hacer un cambio en las mismas, se podrá editar de acuerdo a los porcentajes establecidos en el instructivo de titulación:

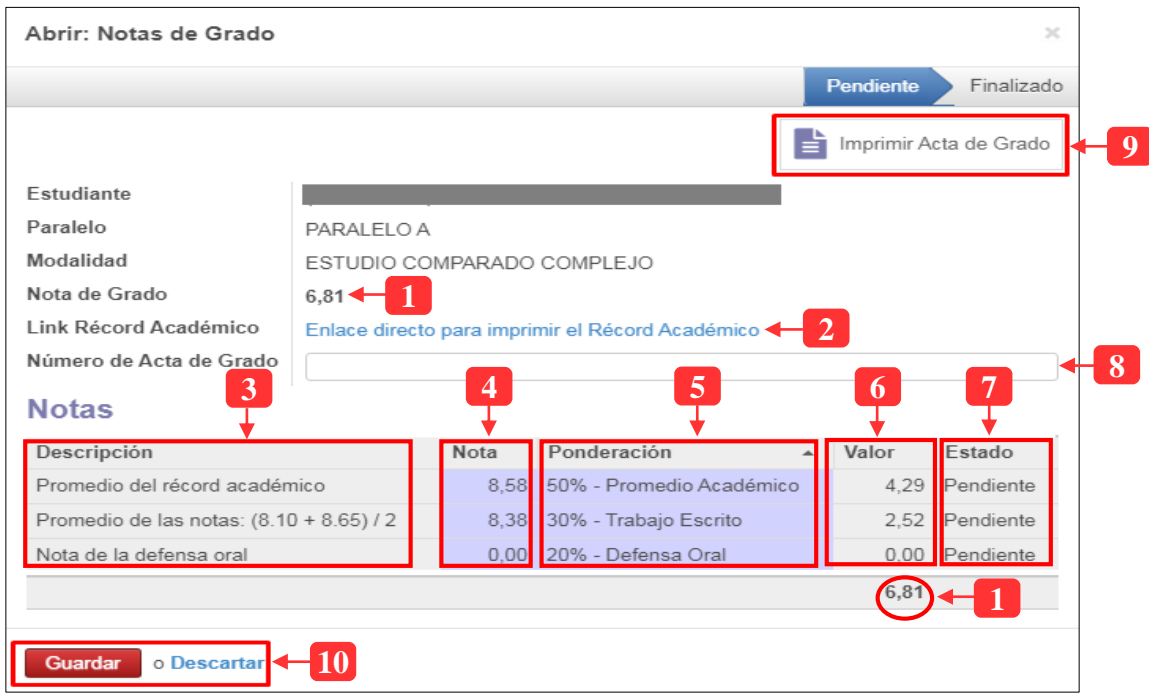

*Ilustración 26: Detalle de notas por estudiante*

| No.            | Descripción                                                                                                    |
|----------------|----------------------------------------------------------------------------------------------------|
| 1              | Muestra la nota de grado del estudiante                                                                        |
| $\overline{2}$ | Al dar clic en el enlace, el sistema lo redirigirá al menú para imprimir el récord<br>académico del estudiante |
| 3              | Información de cada calificación que compone la nota de grado                                                  |
| 4              | Nota que el sistema obtiene, por ejemplo: récord académico, nota de lectores                                   |
| 5              | Lista de los porcentaje de ponderación, este campo puede ser editado                                           |
| 6              | Equivalencia de la nota ponderada                                                                              |

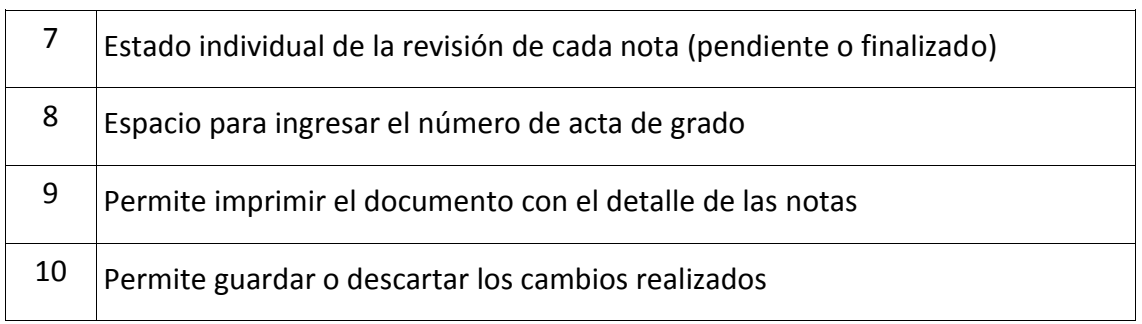

**Nota:** Si la nota de defensa también forma parte de la nota de grado, ésta se ponderará automáticamente cuando los miembros del tribunal de defensa registren las respectivas notas para los estudiantes.

### **5.2. FINALIZAR REGISTRO DE NOTAS**

<span id="page-23-0"></span>Esta opción permite finalizar el registro o revisión de las notas de grado; es importante realizar esta acción ya que es la manera de saber si las calificaciones que componen la nota de grado están correctamente ponderadas. Al dar clic en el botón, se deberá confirmar la acción:

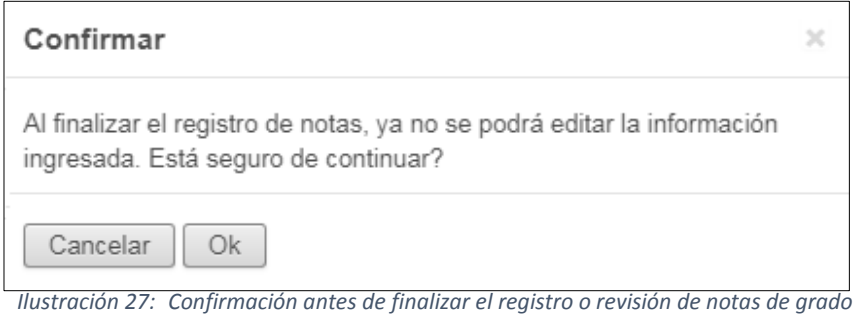

Al confirmar la acción, el sistema actualizará el estado de la revisión de "Pendiente" a "Finalizado", por lo que el formulario ya no podrá ser editado:

| Abrir: Notas de Grado                    |            |                |                                                  |                          |               |      | $>\,$           |
|------------------------------------------|------------|----------------|--------------------------------------------------|--------------------------|---------------|------|-----------------|
|                                          |            |                |                                                  |                          | Pendiente     |      | Finalizado      |
| Estudiante                               |            |                |                                                  |                          |               |      |                 |
| Paralelo                                 | PARALELO A |                |                                                  |                          |               |      |                 |
| Nota de Grado                            | 5,02       |                |                                                  |                          |               |      |                 |
| Link Récord Académico                    |            |                | Enlace directo para imprimir el Récord Académico |                          |               |      |                 |
| <b>Notas</b>                             |            |                |                                                  |                          |               |      |                 |
| Descripción                              |            | Nota           | Ponderación                                      |                          | Valor         |      | Estado          |
| Promedio del récord académico            |            |                | 6.33 50% - Promedio Académico                    |                          |               | 3.17 | Finalizado      |
| Promedio de las notas: (7.00 + 7.75) / 2 |            |                | 7,38 25% - Evaluación de Pares Ciegos            |                          |               |      | 1,85 Finalizado |
|                                          |            |                |                                                  |                          |               | 5.02 |                 |
|                                          |            |                |                                                  |                          |               |      |                 |
| Cerrar                                   |            |                |                                                  |                          |               |      |                 |
| Identificación<br><b>Apellidos</b>       |            | <b>Nombres</b> | Paralelo                                         | $\overline{\phantom{a}}$ | Nota de Grado |      | <b>Estado</b>   |
|                                          |            |                | PARALELO A                                       |                          |               | 5.02 | Finalizado      |
|                                          |            |                | PARALELO A                                       |                          |               |      | 5.42 Finalizado |

*Ilustración 28: Revisión de notas de grado finalizada*

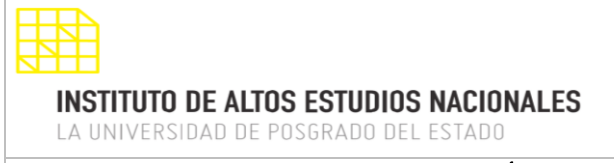

En el caso de finalizar la revisión sin antes realizar la respectiva ponderación de notas, el sistema mostrará el siguiente mensaje:

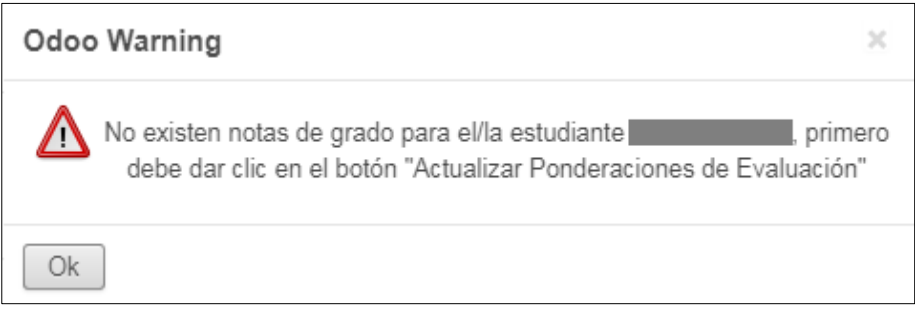

*Ilustración 29: Detalle de notas por estudiante*

### <span id="page-24-0"></span>**6. MENÚ: ESTUDIANTES TITULADOS**

Mediante este menú se podrá revisar la información académica del estudiante, su nota de grado, títulos registrados en el SENESCYT y se puede cambiar el estado del estudiante a Graduado, a continuación, se detalla la información:

### **Lista de registros:**

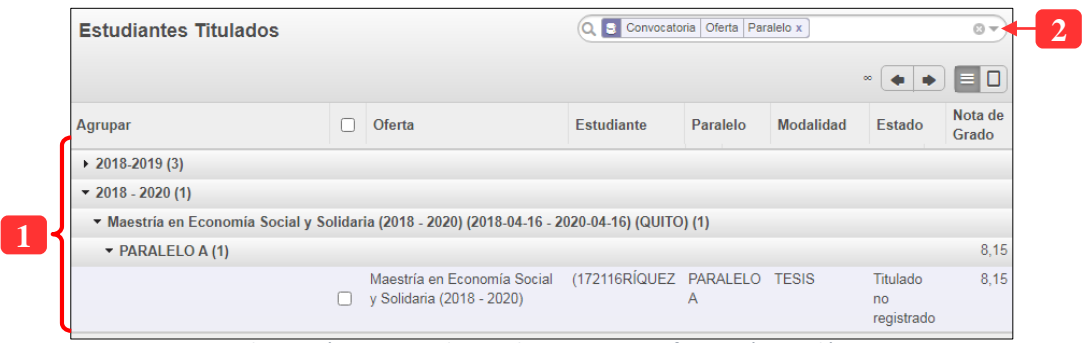

*Ilustración 30: Lista de estudiantes con su información académica*

| No. | Descripción                                                                                                    |
|-----|----------------------------------------------------------------------------------------------------|
|     | Información académica del estudiante y se podrá visualizar los estados de<br>titulación de cada uno                                           |
|     | Permite buscar un estudiante dentro de la lista, del mismo modo se puede<br>filtrar aquellos estudiantes que se encuentren en estado Graduado |

Al seleccionar un registro, el sistema mostrará la siguiente interfaz para revisar la información de los títulos académicos del estudiante, se podrá guardar el número de registro de SENESCYT que se ha obtenido en el IAEN y también se podrá cambiar el estado del estudiante a Graduado:

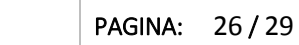

**INSTITUTO DE ALTOS ESTUDIOS NACIONALES** LA UNIVERSIDAD DE POSGRADO DEL ESTADO

### DIRECCIÓN DE INNOVACIÓN TECNOLÓGICA MANUAL SISTEMA SIAAD [SECRETARÍA GENERAL]

### **6.1. INFORMACIÓN DE TÍTULOS DEL ESTUDIANTE**

<span id="page-25-0"></span>En esta sección se puede consultar los títulos que tiene un estudiante registrados en el SENESCYT, esta opción es útil para dar seguimie nto a los títulos que el IAEN emite y se podrá almacenar el número de registro en el sistema . Para ello se explican los pasos:

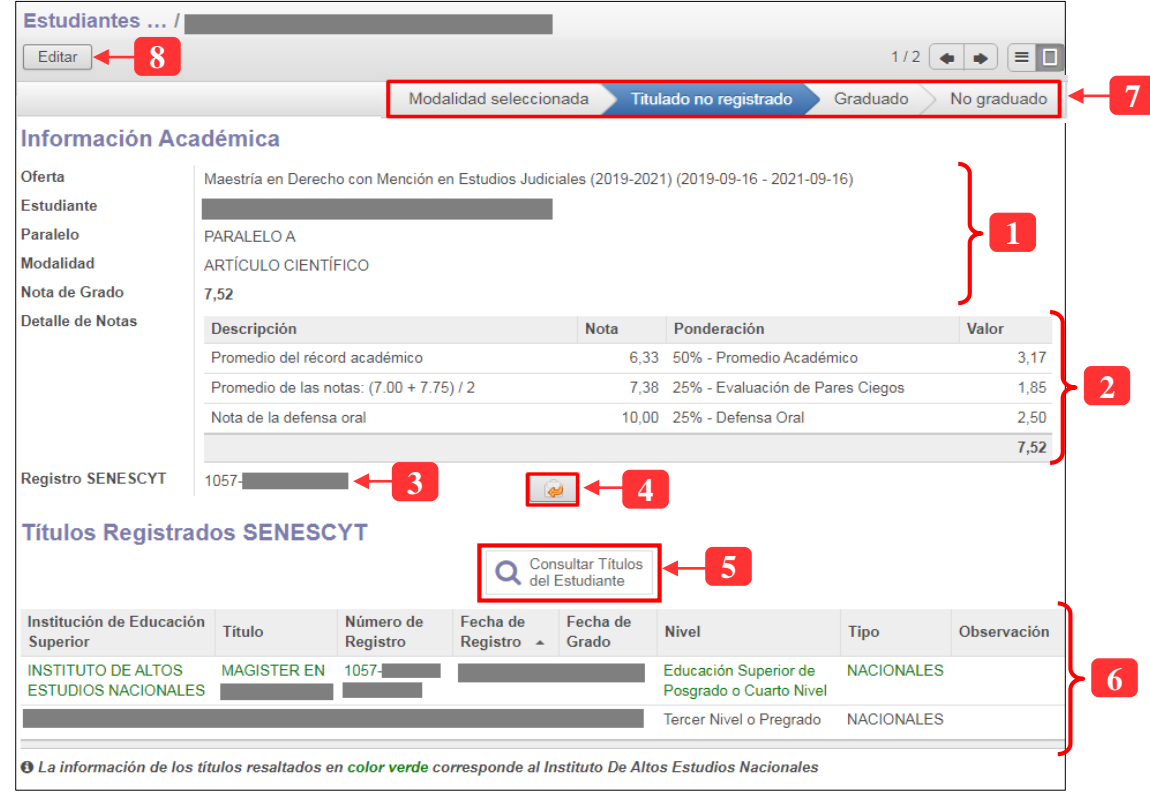

*Ilustración 31: Información de los títulos del estudiante*

| No. | Descripción del campo                                                                                                    |
|-----|----------------------------------------------------------------------------------------------------|
| 1   | Muestra la información académica del estudiante                                                                                                    |
| 2   | Detalle de la nota de grado que obtuvo el estudiante                                                                                                    |
| 3   | Número de registro de título en el SENESCYT correspondiente al programa que<br>cursó el estudiante en el IAEN. Este campo es editable y se podrá ingresar el<br>respectivo número de título del estudiante                                  |
| 4   | Permite notificar al estudiante cuando tenga su título registrado en SENESCYT                                                                                                    |
| 5   | Permite realizar la consulta de los títulos que el estudiante tiene en el<br>SENESCYT, con esto, se podrá constatar si el título emitido por el IAEN ya se<br>encuentra registrado; si es el caso, el campo anterior (Registro SENESCYT) se |

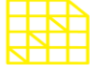

### DIRECCIÓN DE INNOVACIÓN TECNOLÓGICA MANUAL SISTEMA SIAAD [SECRETARÍA GENERAL]

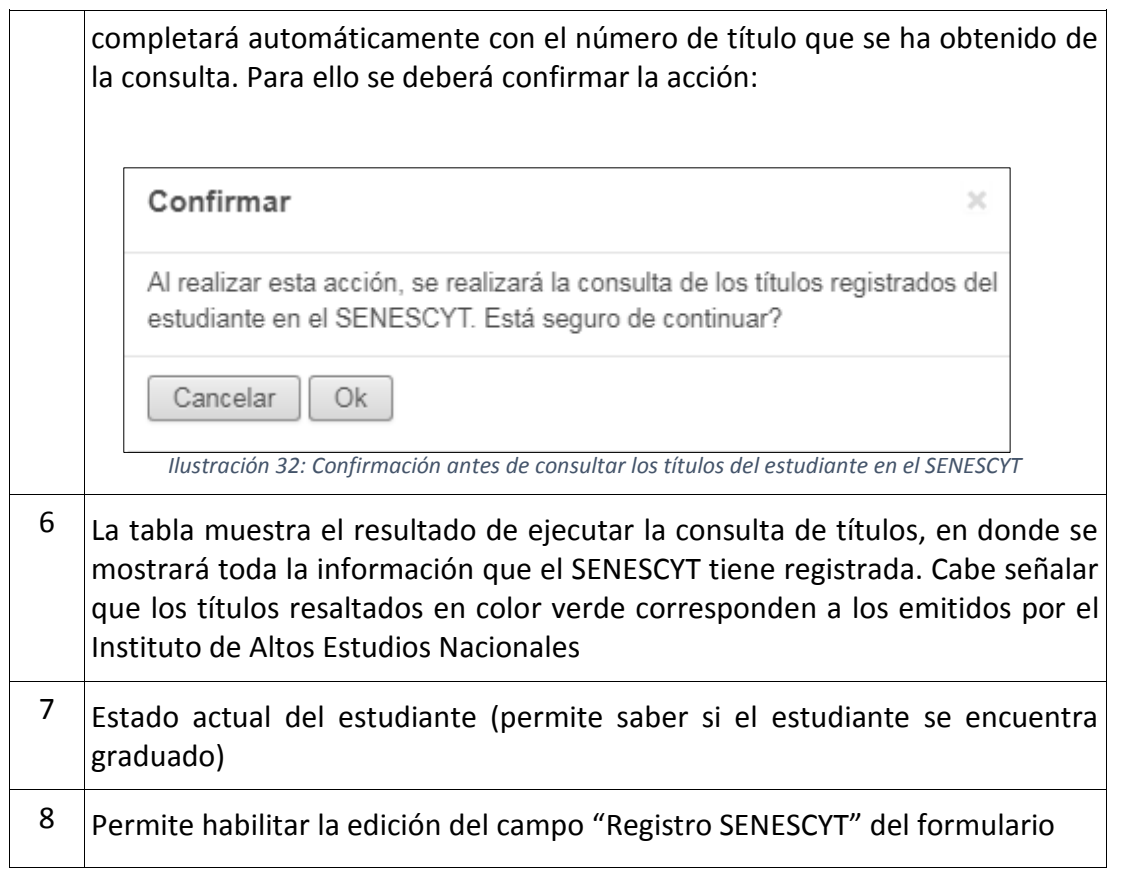

### **6.2. CAMBIAR A ESTADO GRADUADO**

<span id="page-26-0"></span>En el sistema se ha implementado una opción para cambiar el estado de un estudiante a graduado, para ello se detallan los siguientes pasos:

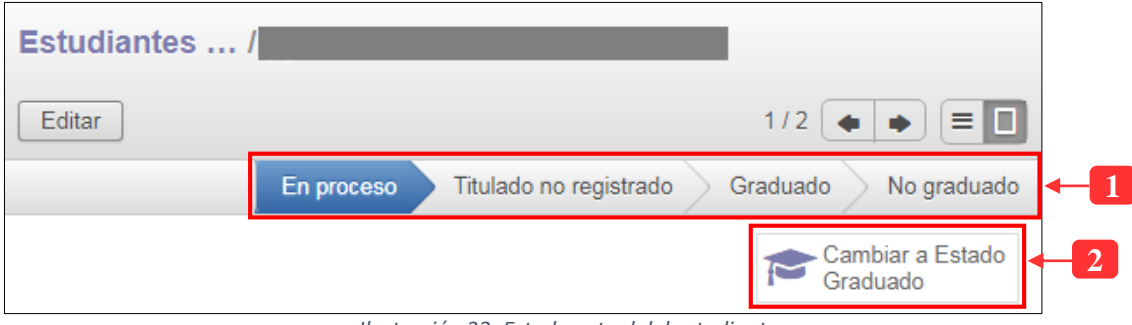

#### *Ilustración 33: Estado actual del estudiante*

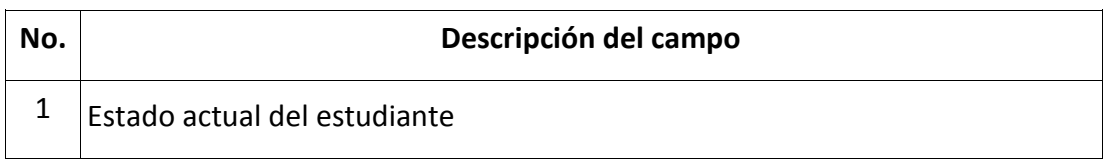

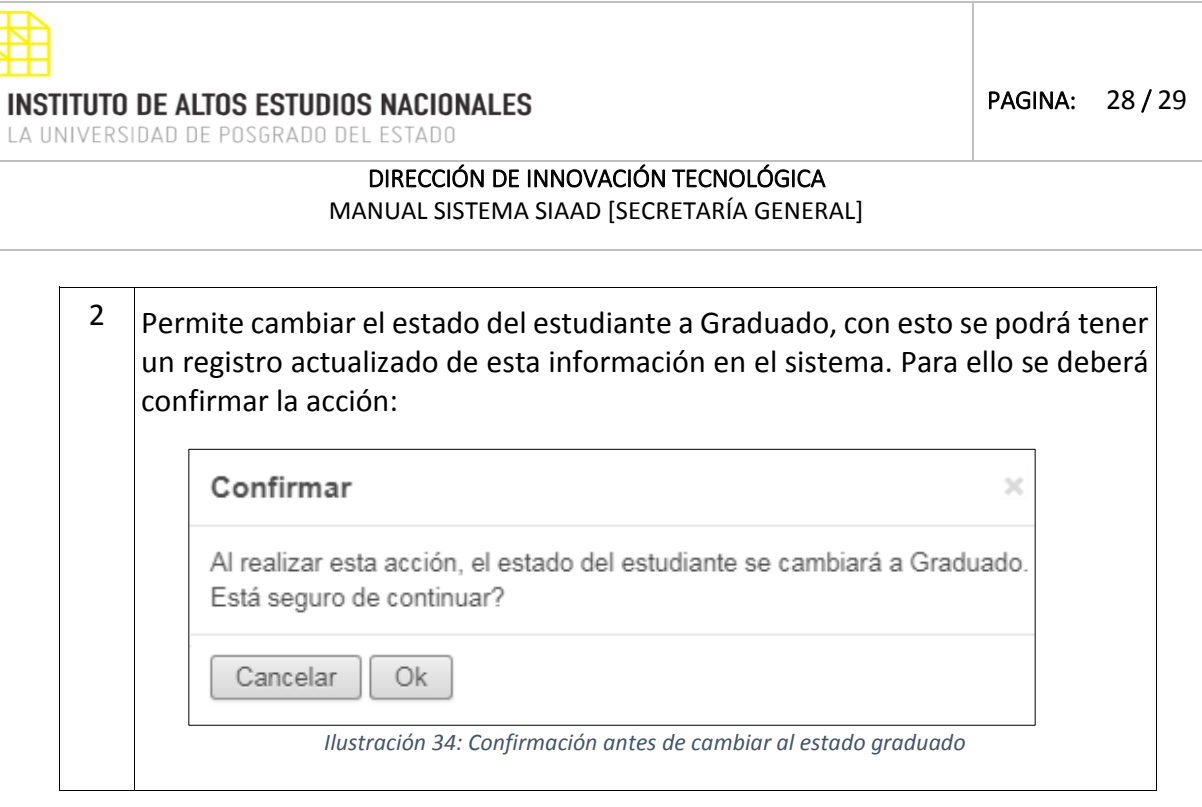

### <span id="page-27-0"></span>**7. MENÚ: DOCUMENTACIÓN (EXPEDIENTE DEL ESTUDIANTE)**

Esta opción estará disponible únicamente para usuarios de Archivo, en donde se podrá mostrar el expediente del estudiante, con la respectiva documentación requerida para realizar los trámites pertinentes. También se podrá imprimir reportes en donde consten los ítems que componen el expediente del estudiante.

### **Lista de registros:**

**1**

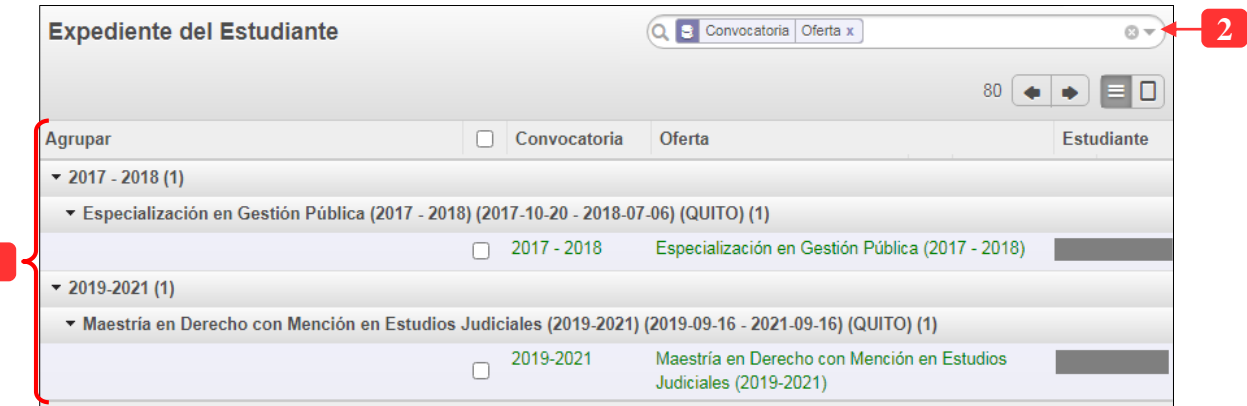

*Ilustración 35: Lista de estudiantes agrupados por programa*

| No. | Descripción                                                              |
|-----|--------------------------------------------------------------------------|
|     | Información sobre los programas y nombre de los estudiantes              |
|     | Facilita la búsqueda de estudiantes mediante su nombre o identificación. |

Al acceder a un registro de la lista, se mostrará la siguiente información:

PAGINA: 29 / 29

**INSTITUTO DE ALTOS ESTUDIOS NACIONALES** LA UNIVERSIDAD DE POSGRADO DEL ESTADO

DIRECCIÓN DE INNOVACIÓN TECNOLÓGICA

MANUAL SISTEMA SIAAD [SECRETARÍA GENERAL]

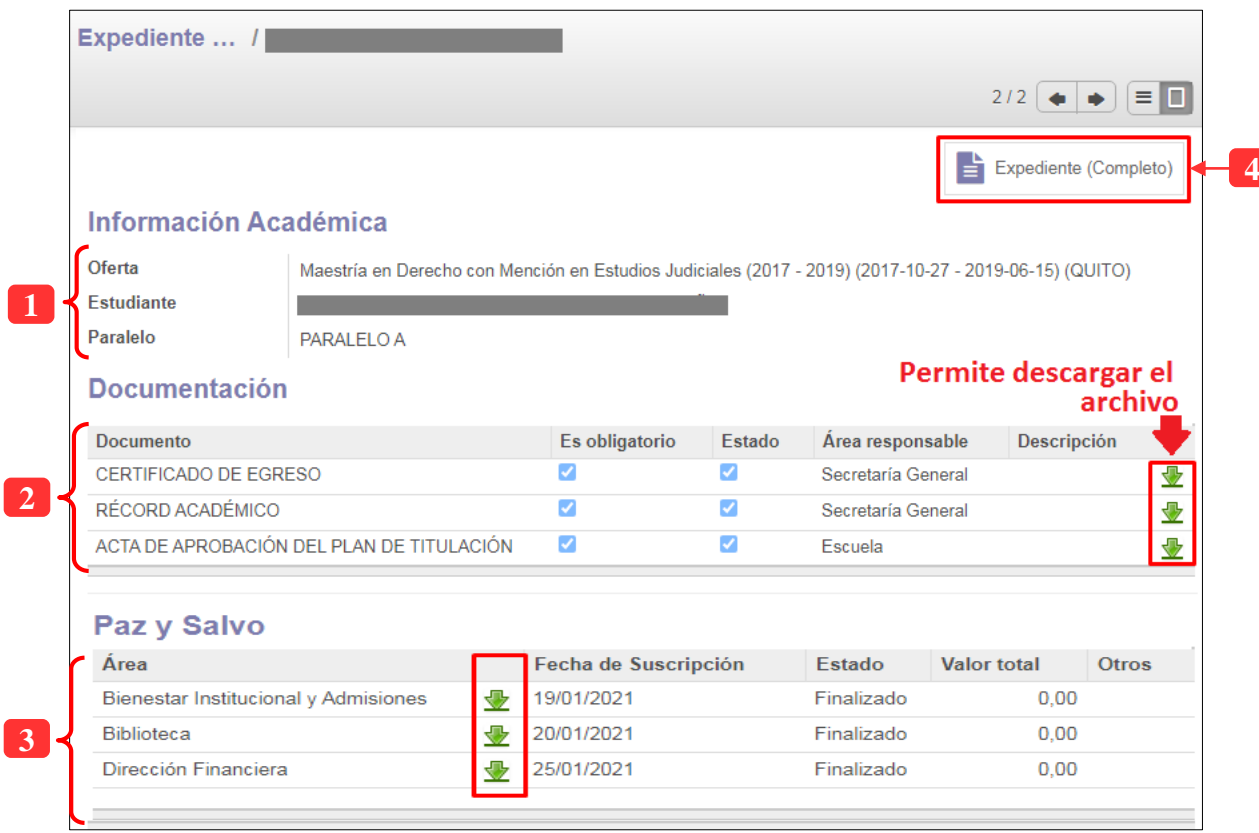

*Ilustración 36: Visualización de ítems que componen el expediente del estudiante*

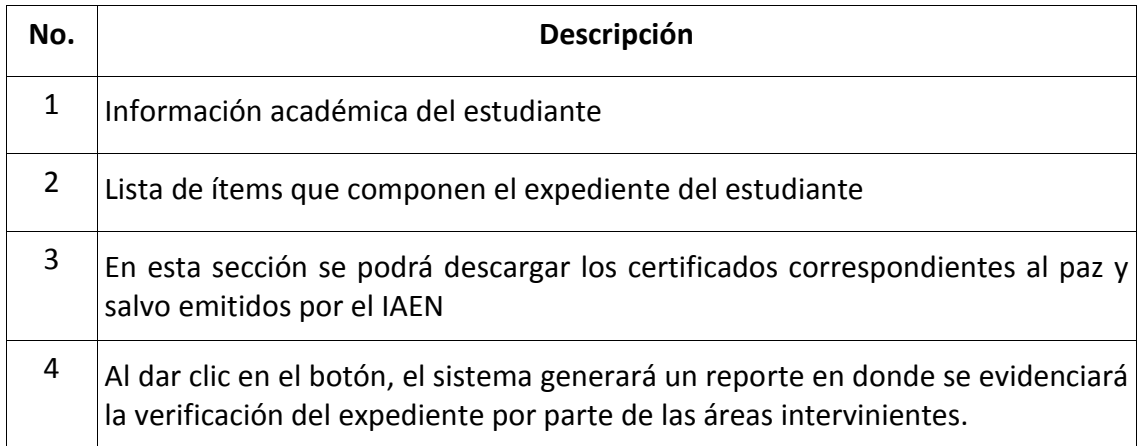